# **CCWS HOW TO GUIDE WORKER REGISTRATION**

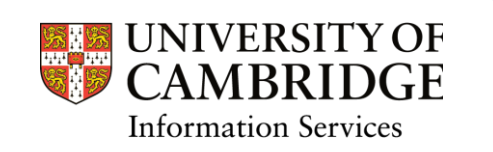

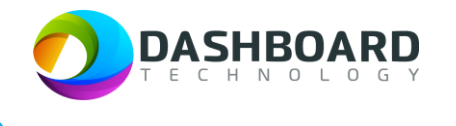

# **CAMBRIDGE CASUAL WORKER SYSTEM HOW TO GUIDE**

# **HOW TO REGISTER AS A WORKER**

#### **Contents**

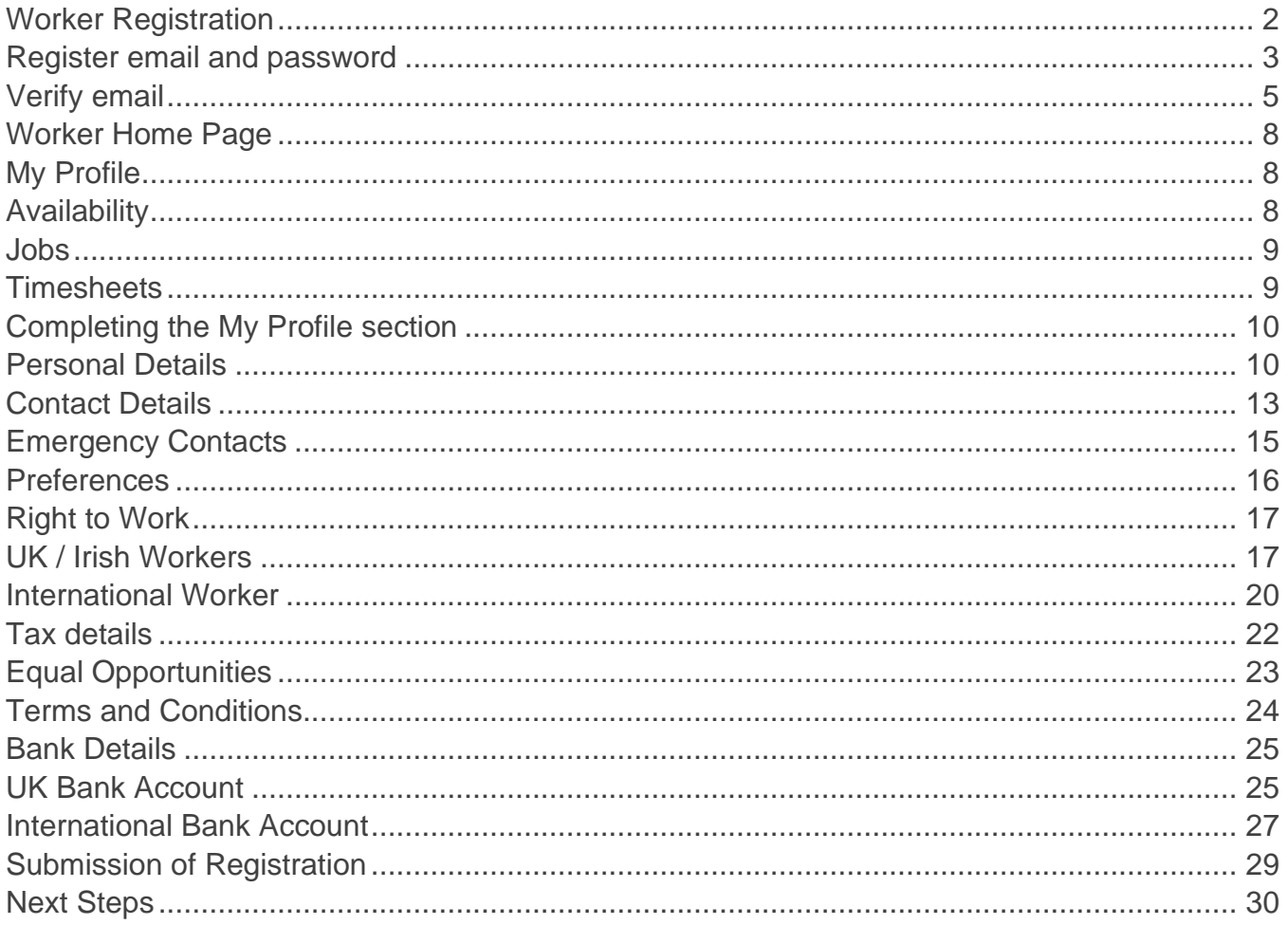

# <span id="page-1-0"></span>Worker Registration

To register as a Worker, navigate to:

<https://cambridge.dashboardtechnology.co.uk/>

You will see the screen below. Click on the blue '**Register as a Worker'** box at the bottom of the screen.

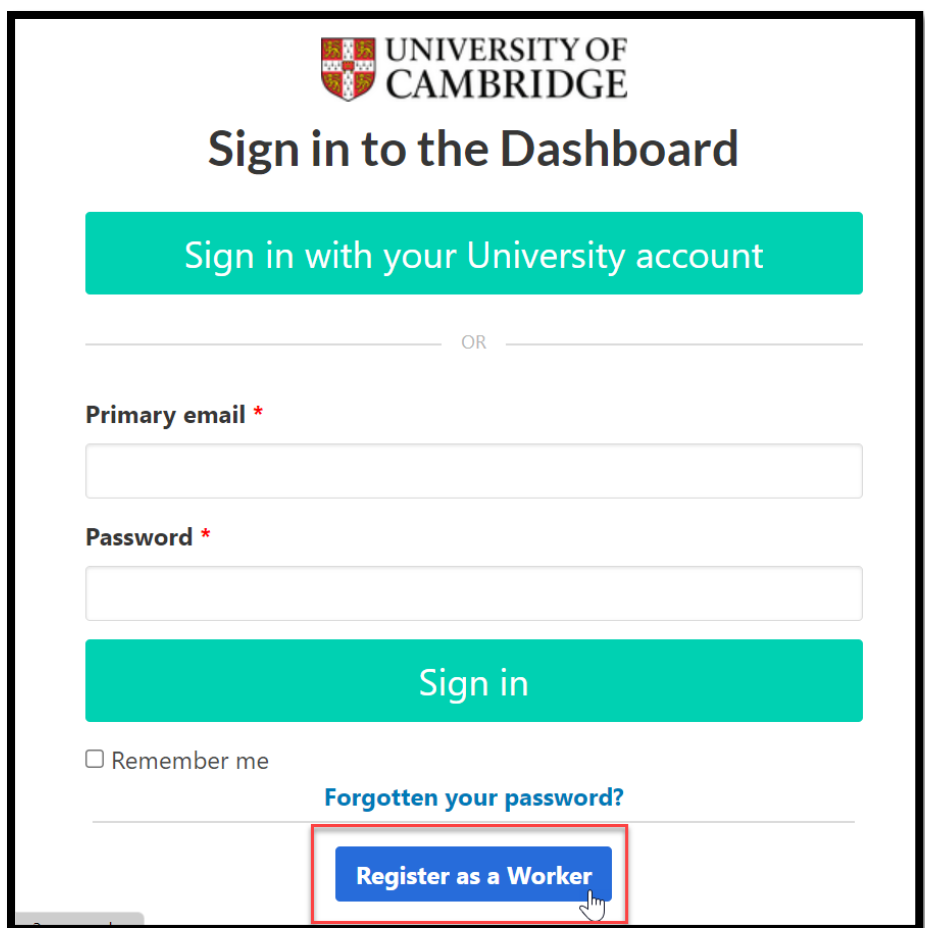

# <span id="page-2-0"></span>Register email and password

You will be taken to the following screen where you need to enter the email address that you want any notifications from the University to be sent.

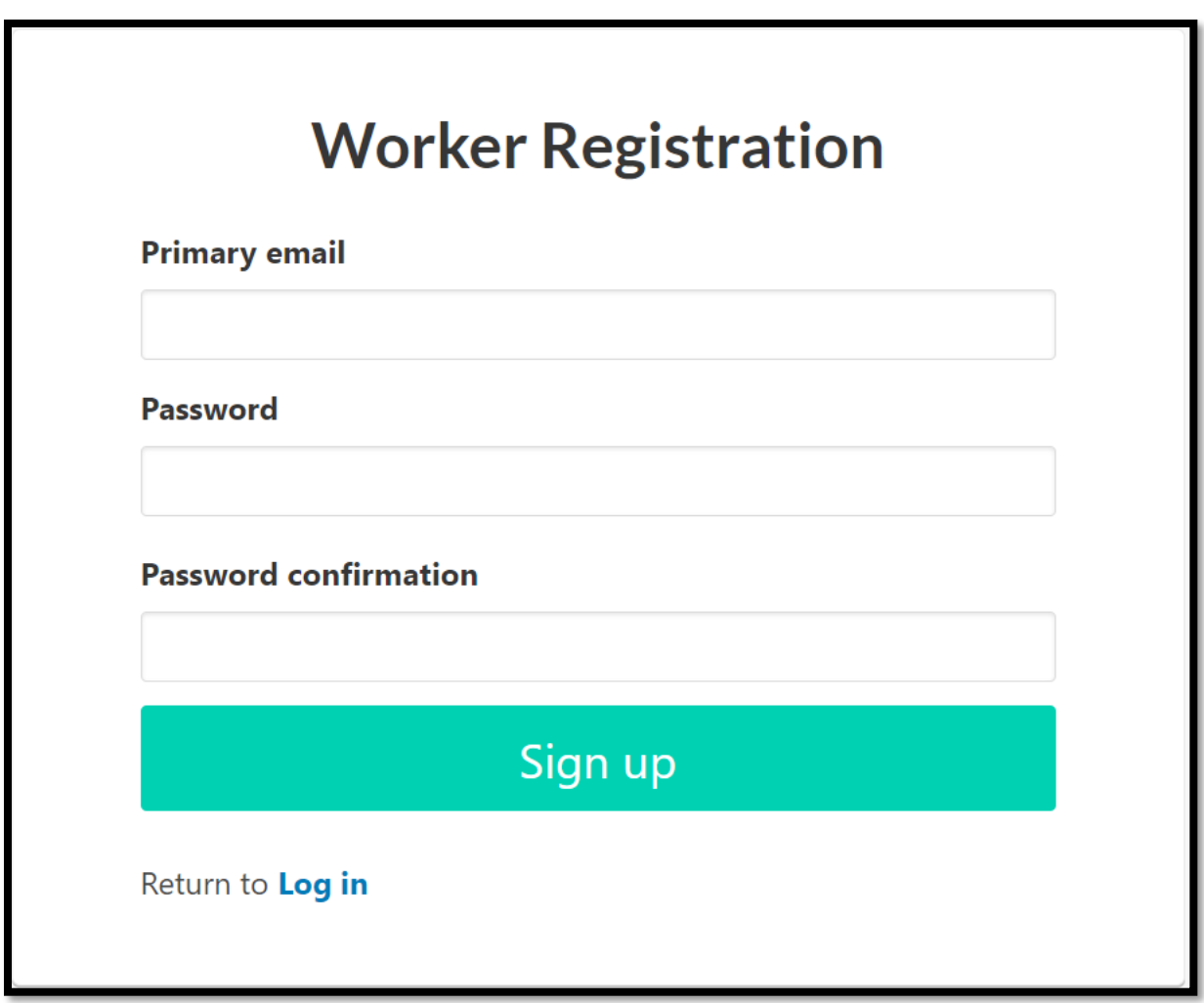

**Note!** Your password must be at least 8 characters long and must include upper and lowercase letters and numbers.

If your password does not fulfil these requirements, you will see the following message on your screen.

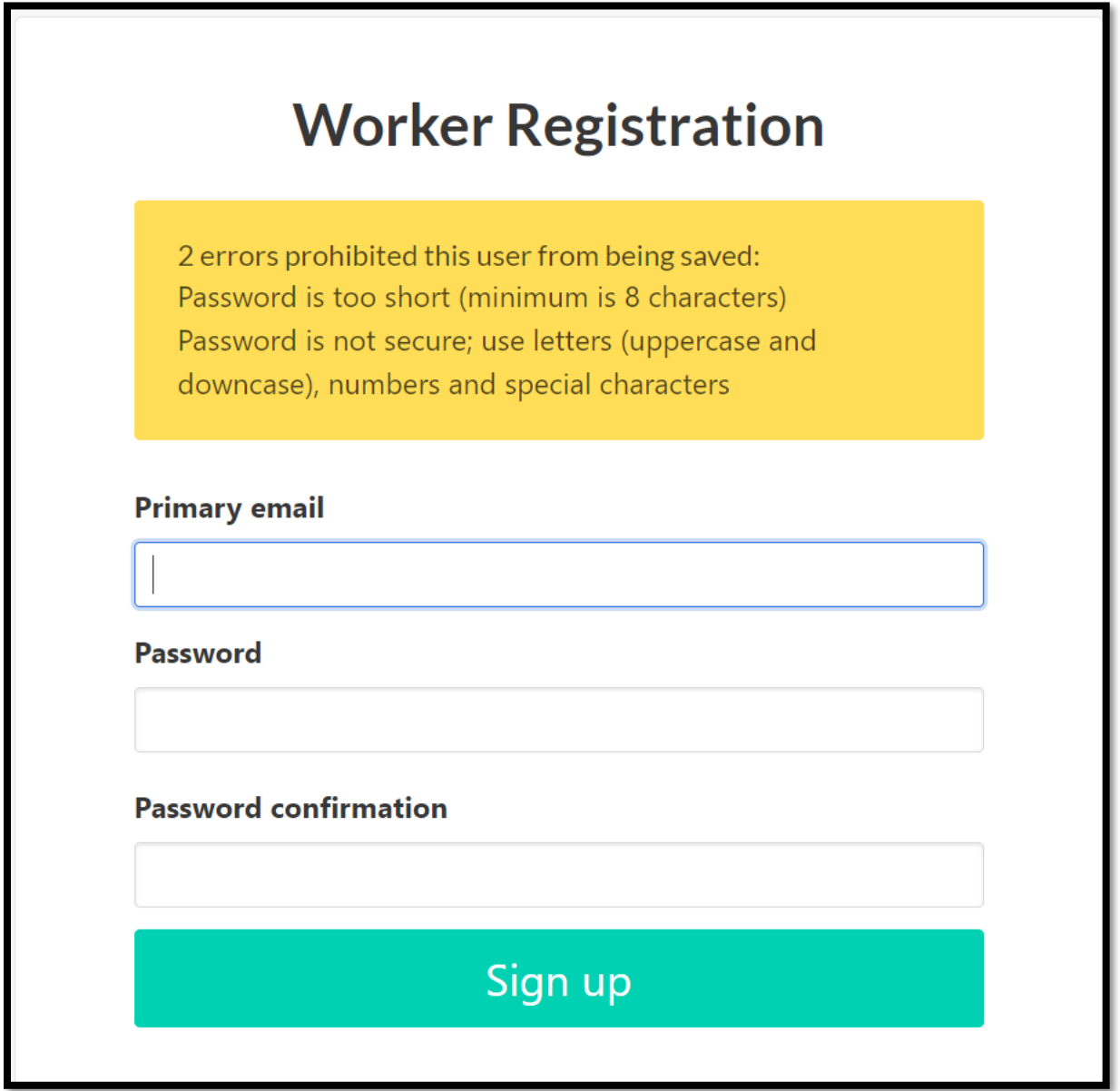

# <span id="page-4-0"></span>Verify email

Once you have submitted your email address a confirmation link will be sent to the email address you have provided.

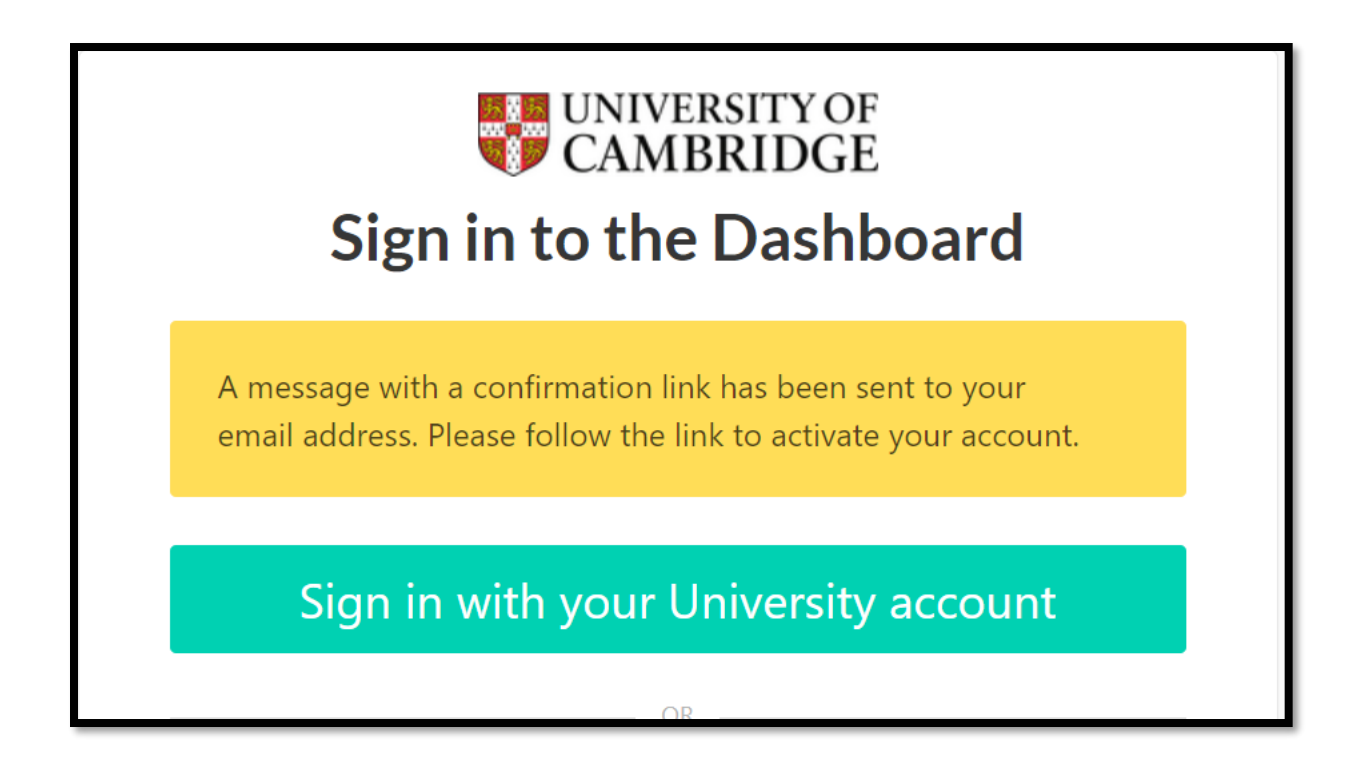

If you do not receive this email, please click on the link at the bottom of the screen as indicated below where you can ask for the email to be resent.

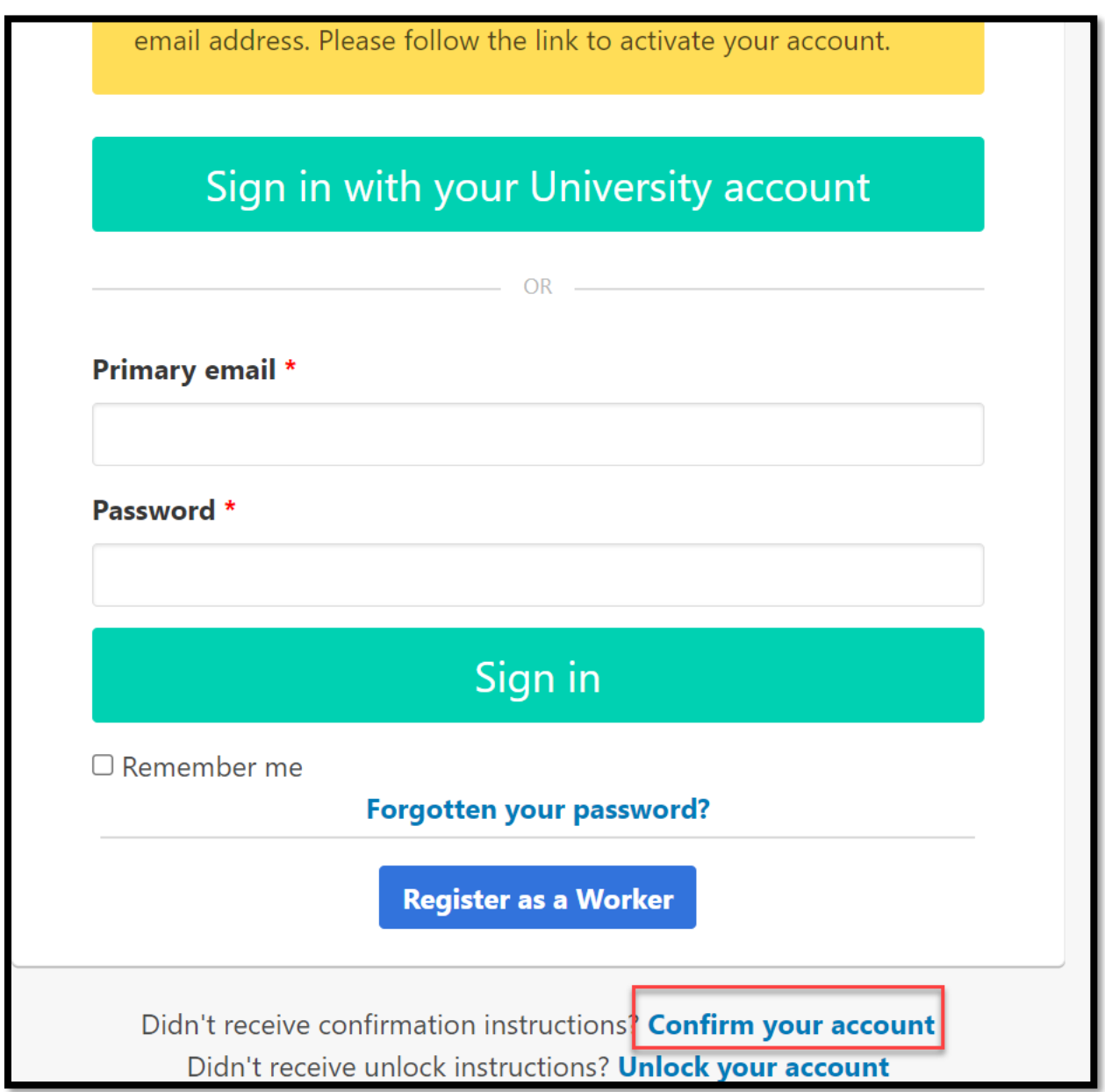

**Note!** If you are inactive when using the system, it will timeout and you will need to log back in.

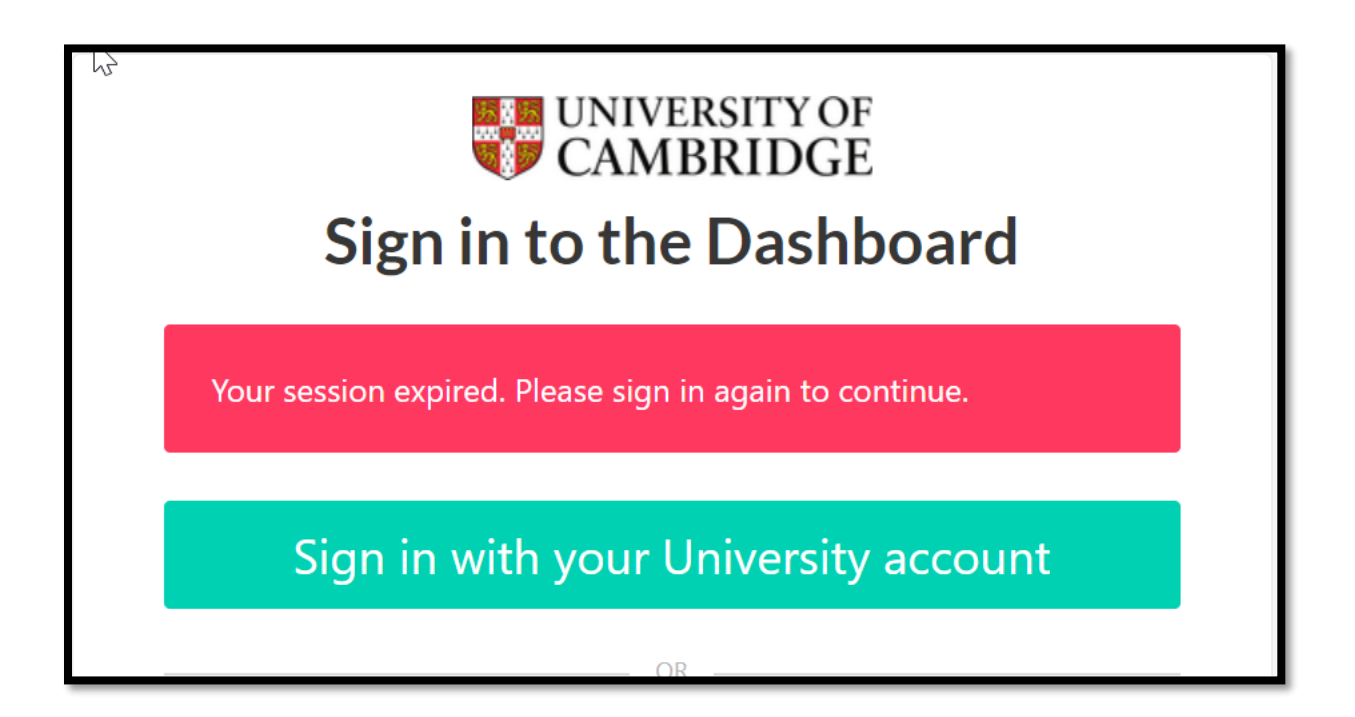

# <span id="page-7-0"></span>Worker Home Page

Once you have successfully logged in you will see the following Home Screen.

Under each of the four boxes is information that you will be required to complete and information that you will use once registered as a worker. The sections are summarised below with detailed instructions.

To return to the Home Screen at any point, click the '**Home'** option in the list on the left-hand menu.

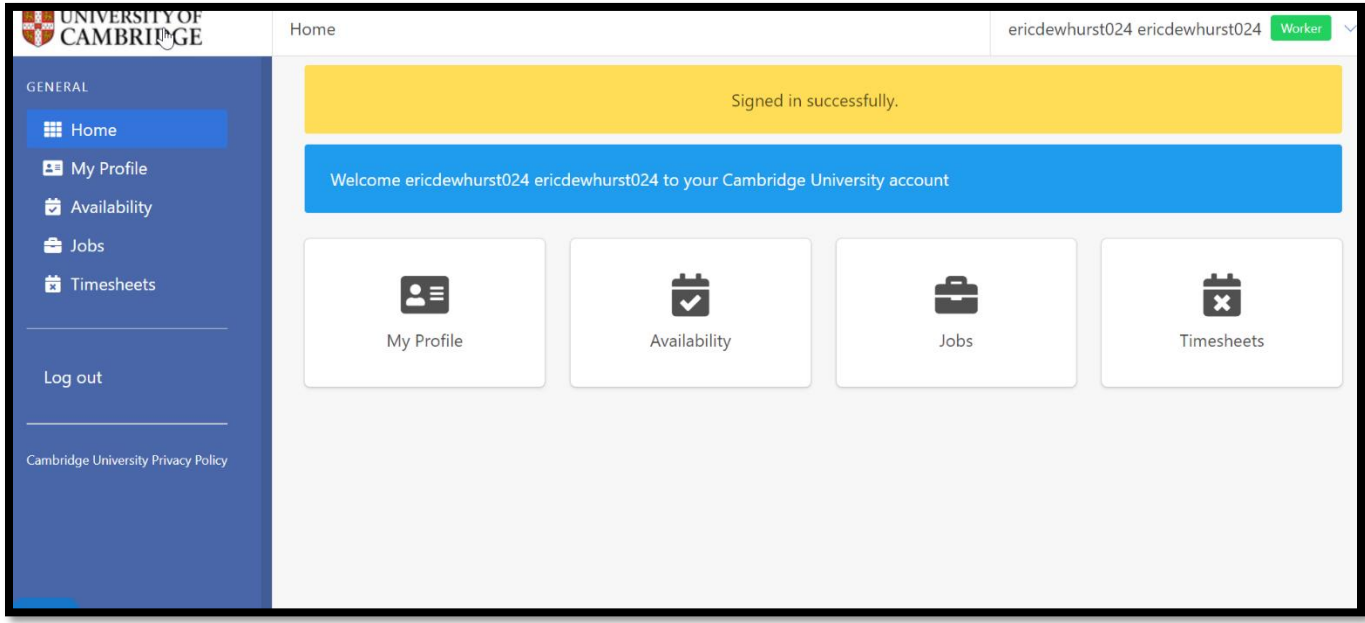

#### <span id="page-7-1"></span>My Profile

You are required to complete all your details in this section to allow your account to be verified. You must complete all the mandatory fields marked with an \*.

In order for your account to be verified you will also need to complete a right to work check. See the 'Right to Work' section on page 17.

### <span id="page-7-2"></span>Availability

Once you have registered, you will be able to note the times that you are unavailable for work. This is optional and does not have to be completed. However, if you have commitments that would prevent you from working at certain times, it is advised that you include this information here. You can do this by clicking on the dates and times that you are not available on the calendar. This will then show as 'working outside of the University' and you will not receive work offers for these times.

#### <span id="page-8-0"></span>Jobs

Once your account is verified and you have undertaken work, this page will show a record of the work that has been accepted and completed.

#### <span id="page-8-1"></span>**Timesheets**

Once you have completed work your timesheets can be found in this section. This will include those awaiting submission, submitted, and approved. Separate guidance is available on the submission of timesheets.

# <span id="page-9-0"></span>Completing the My Profile section

Click on the **My Profile** option and this will open the My Profile screen. You are required to complete all the sections in red. Mandatory fields are marked with a \*.

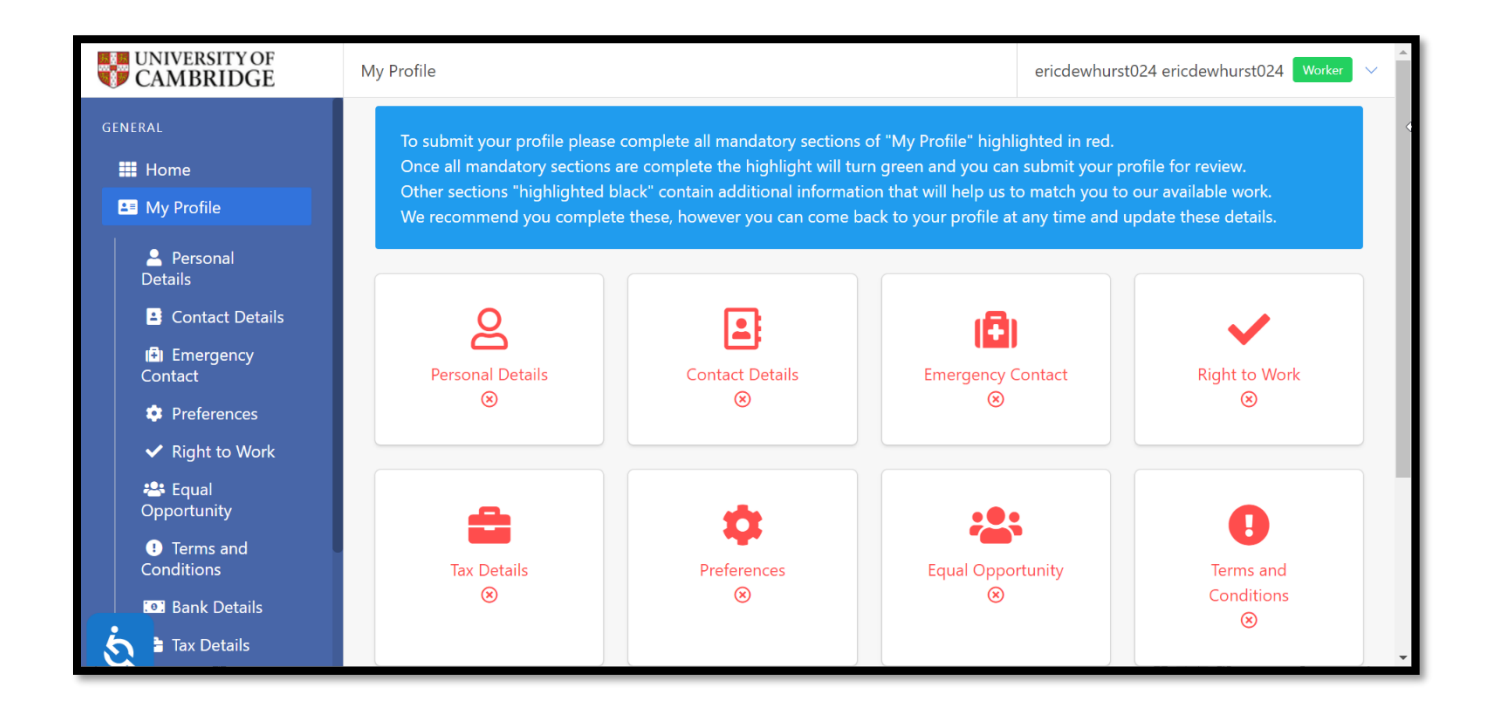

### <span id="page-9-1"></span>Personal Details

Complete each field with your personal details.

**Note**! Your first and last name will have automatically populated with the email address that you have provided, and you will therefore need to amend this to show your actual first and last name. **Your full name must be used for HMRC purposes**.

All fields marked with a \* must be completed for the page to save.

Fields marked with a blue question mark provide help text for that field.

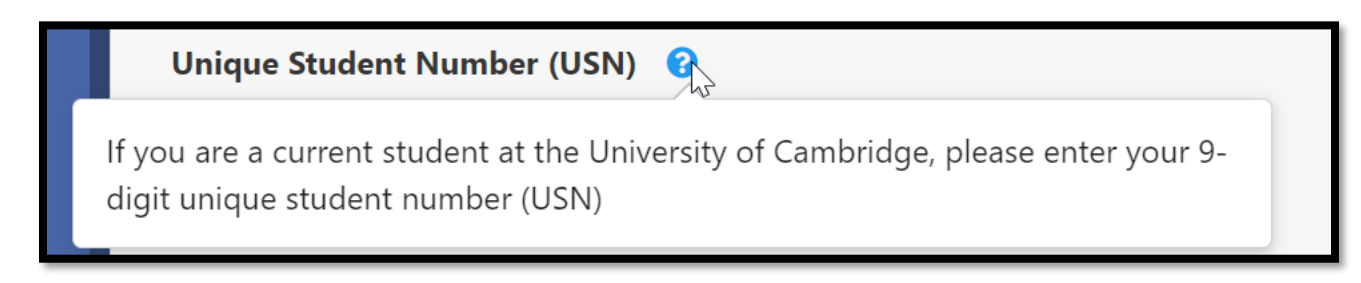

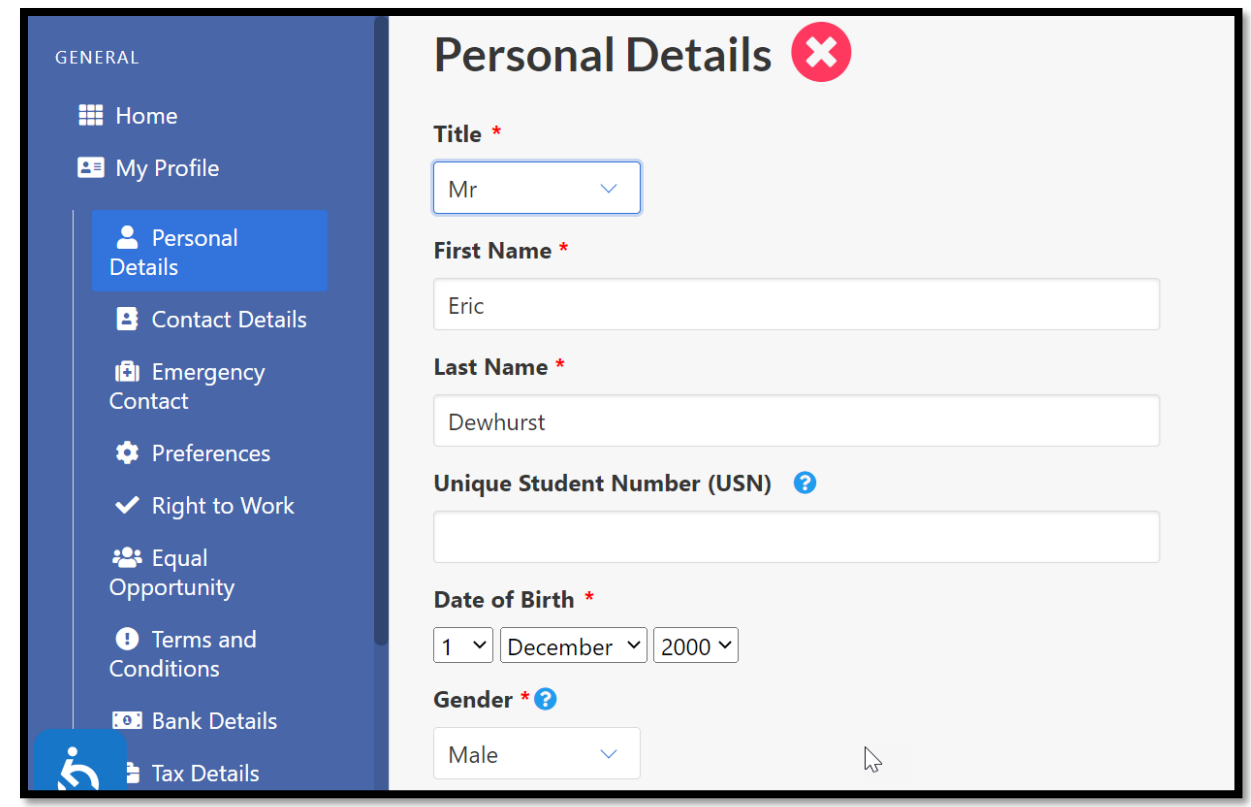

Click on the '**Update'** button at the bottom of the screen to save the information.

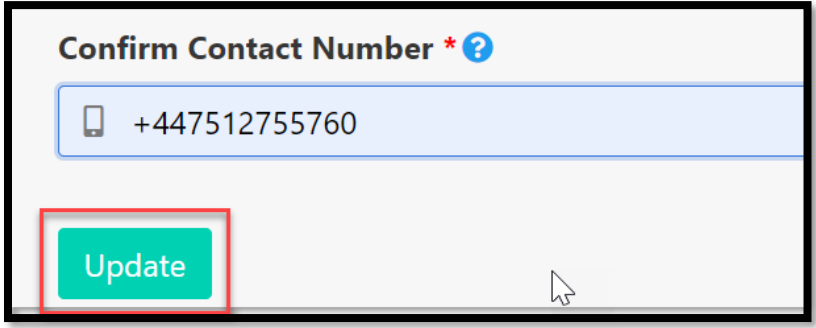

Once completed and updated, a yellow banner will confirm that your personal details have been updated and you can then return to the 'My Profile' page and move to the next section.

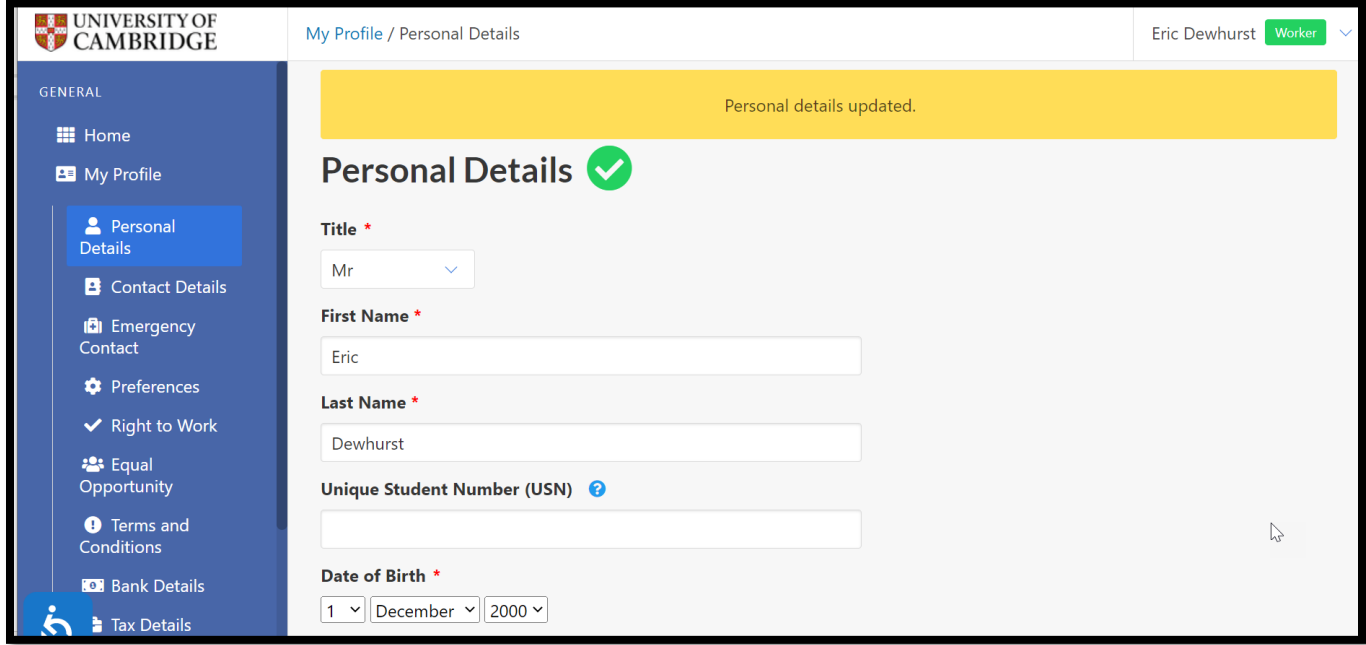

Any missing fields will cause an error message.

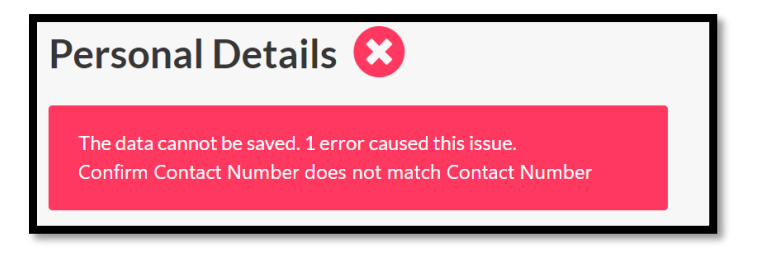

Return to the 'My profile' page by clicking on either of the two links.

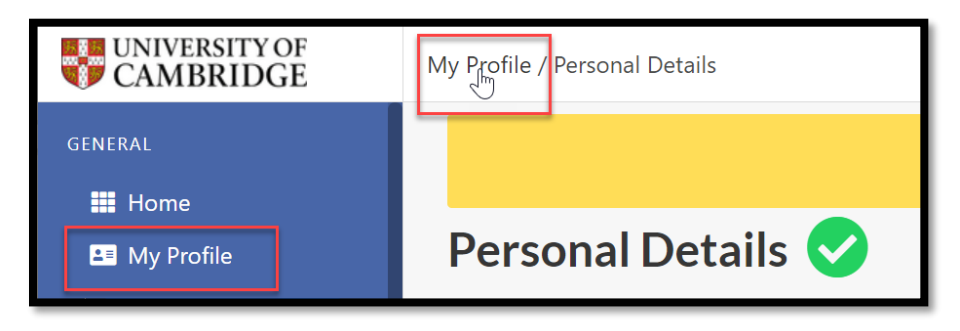

On the 'Home' Screen the completed section will be displayed green with the remaining sections to complete marked in red.

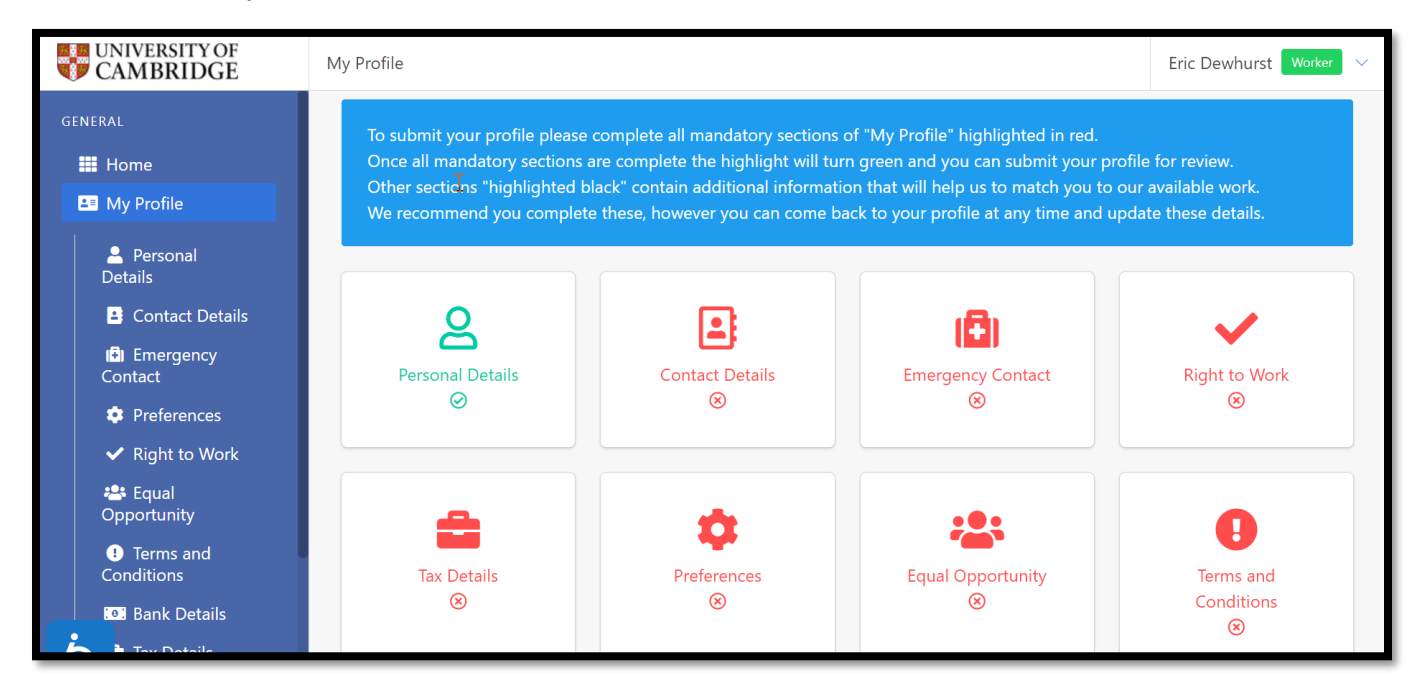

## <span id="page-12-0"></span>Contact Details

Click on the '**Contact Details'** and then click on the yellow ribbon to display the fields.

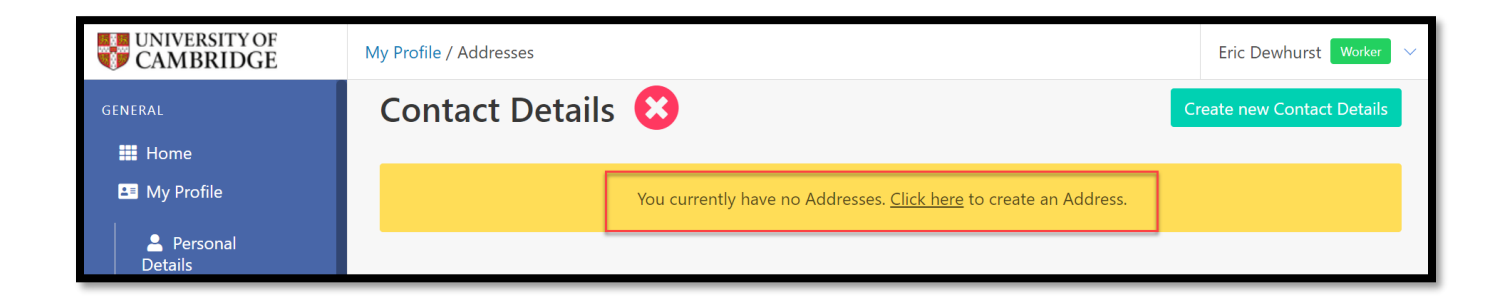

Enter your address details and click '**Create'** to save the details

All the fields in this section, except Address line 2 are mandatory and therefore cannot be left blank.

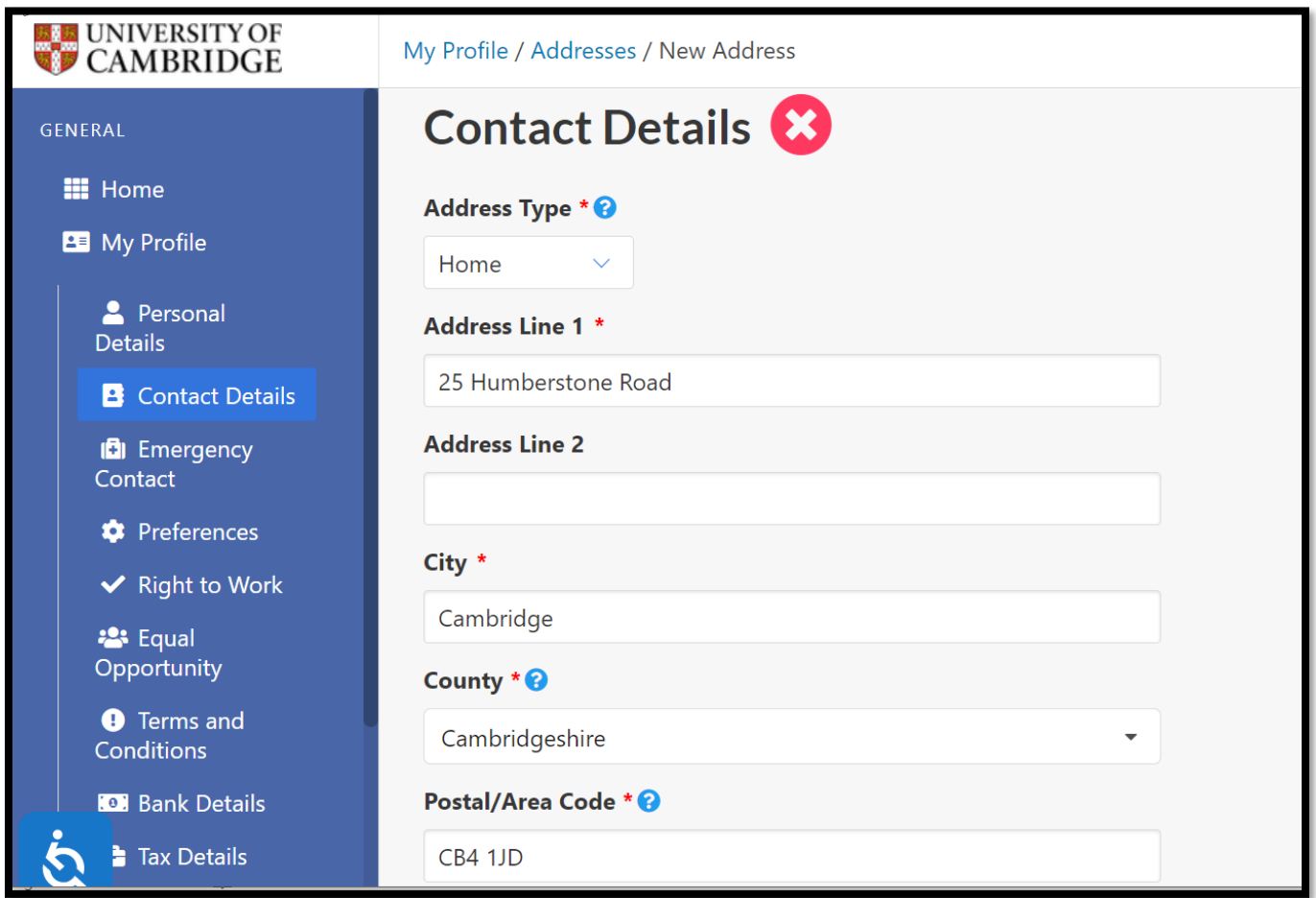

You can add further address details by clicking on the '**Create New Contact Details**' button, as shown below:

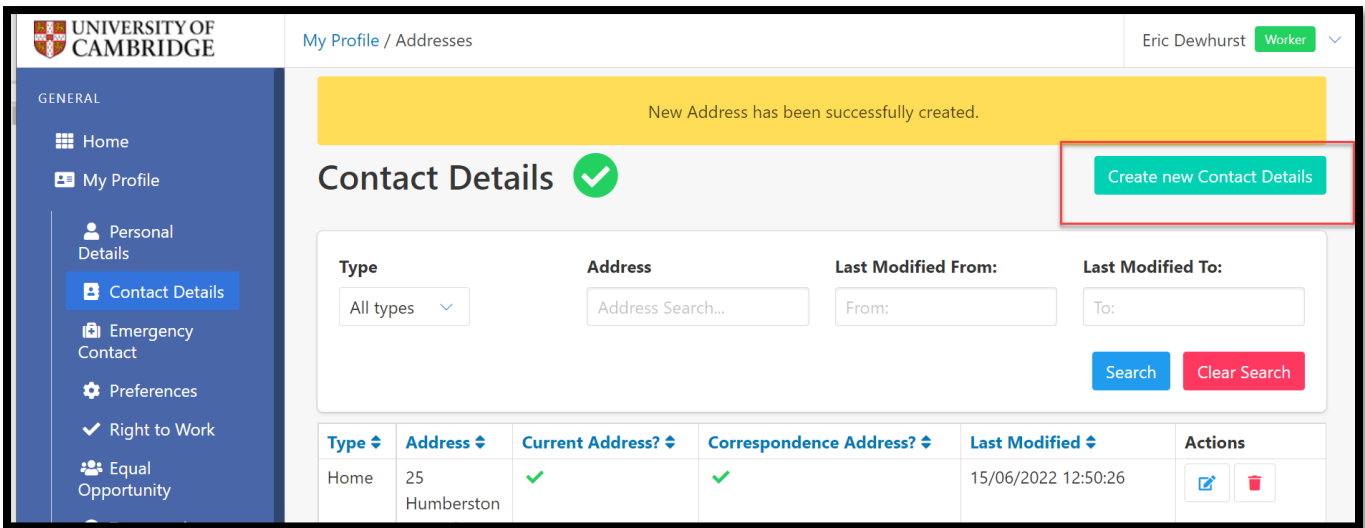

You can also amend/delete addresses by clicking on the edit/delete buttons under the 'Actions' column.

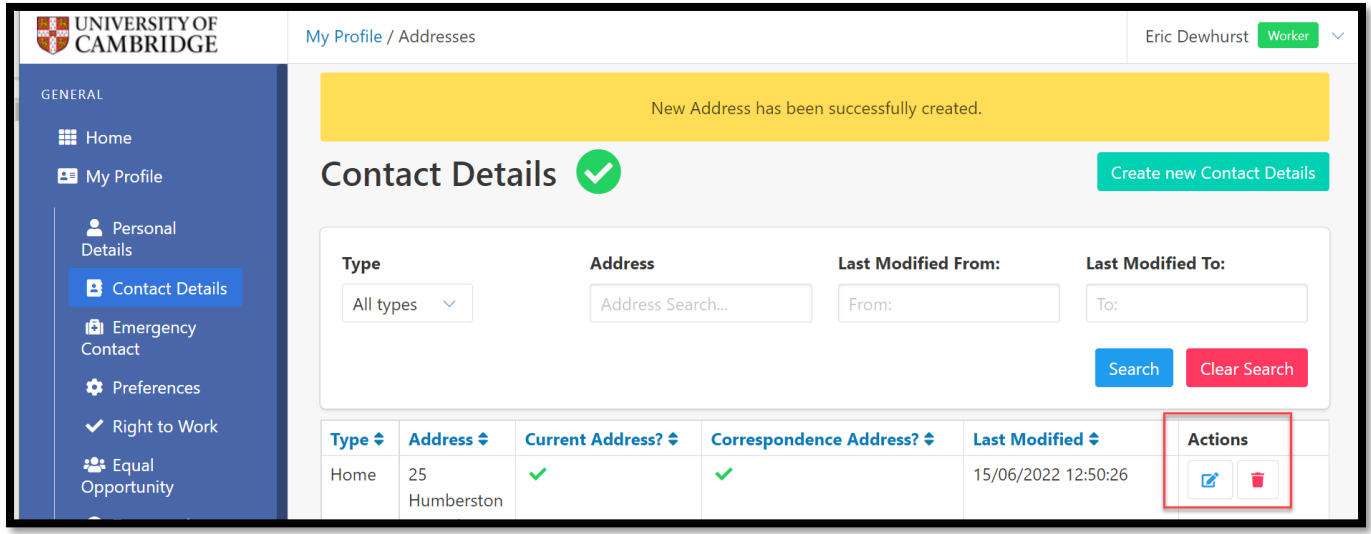

## <span id="page-14-0"></span>Emergency Contacts

Enter your emergency contact details.

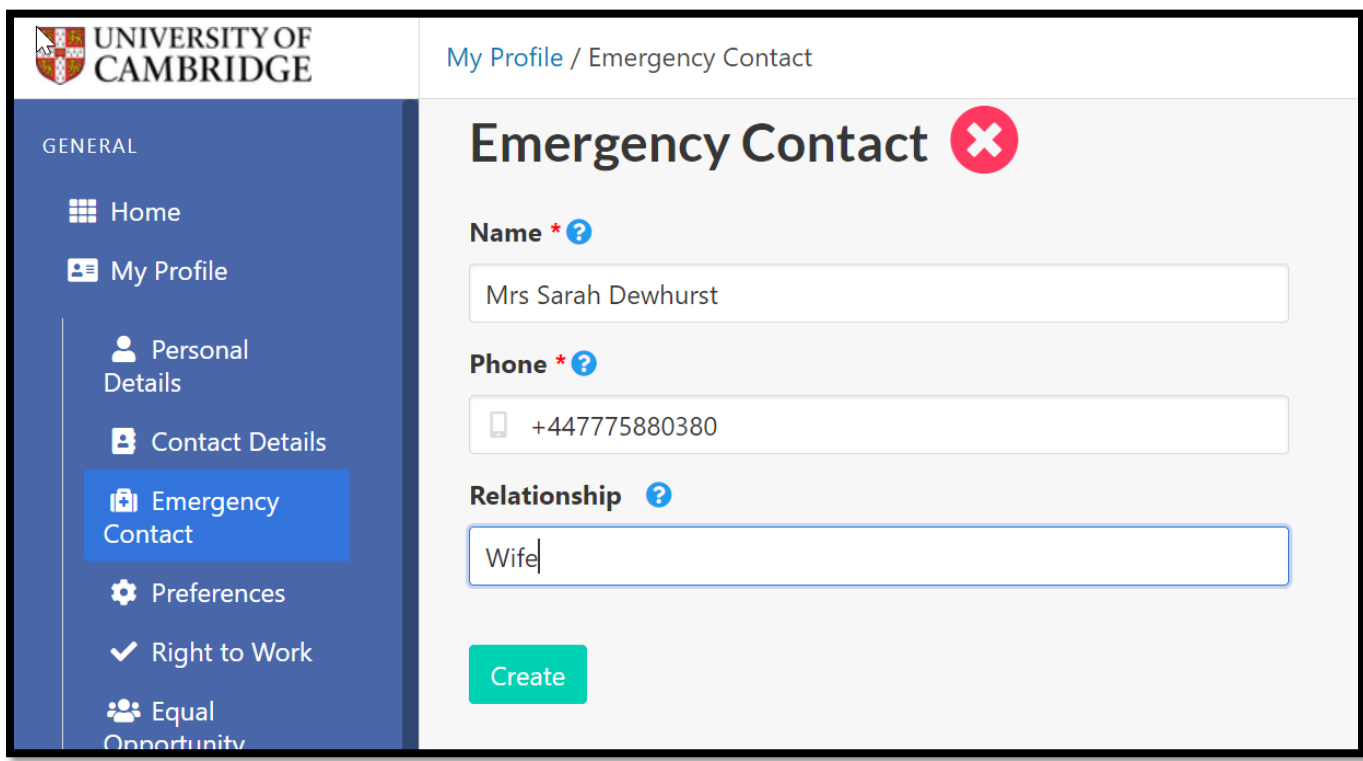

Click on the **Create** Button to save the changes.

#### <span id="page-15-0"></span>**Preferences**

Complete this section declaring whether you would like to opt out of the maximum 48-hour working week, and your main department of work. You should select the department from the list (displayed in alphabetical order) which asked you to register with the Cambridge Casual Worker System (CCWS). This will ensure that the correct department receives your details and undertakes your Right to Work checks.

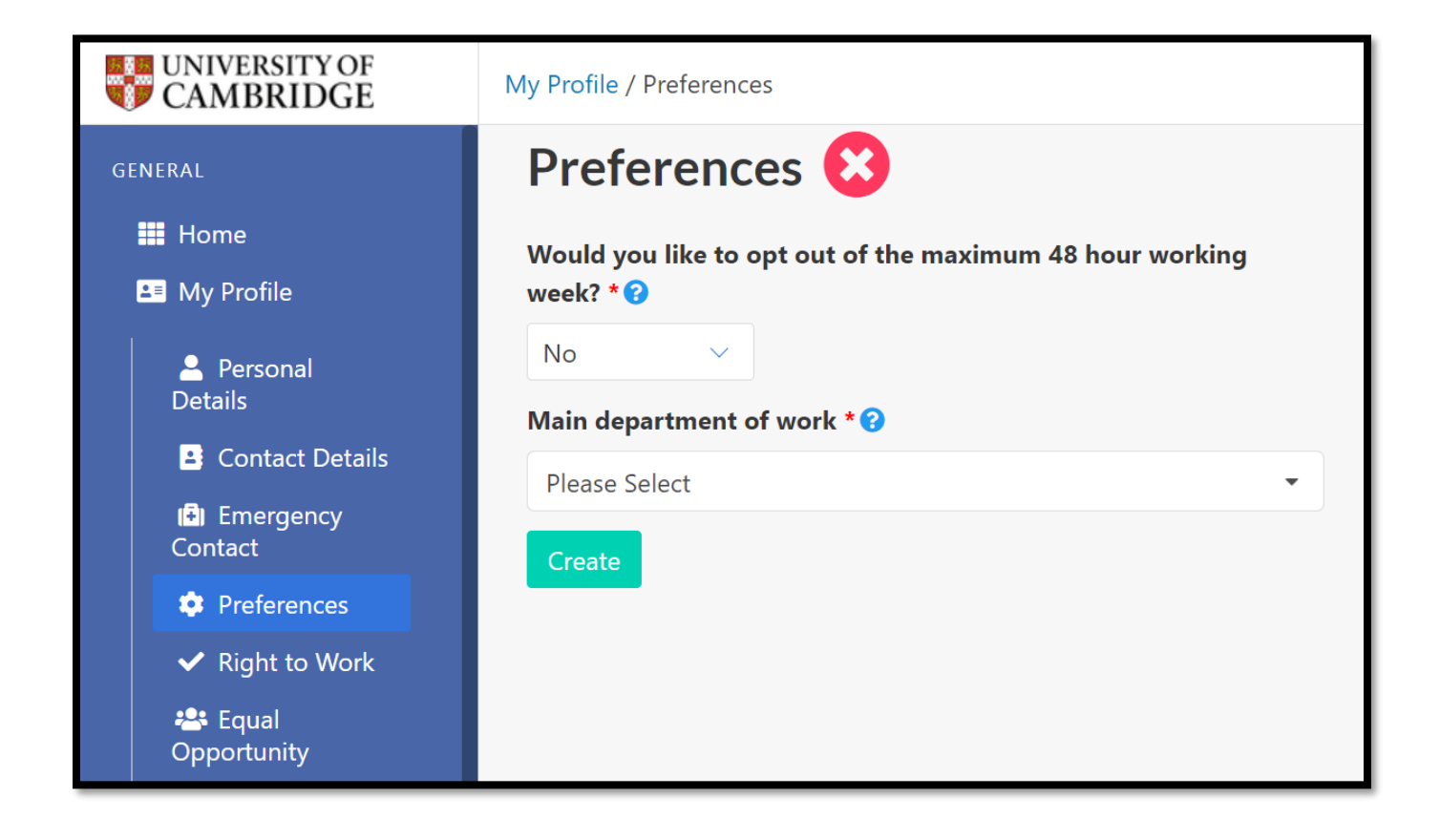

Click on the '**Create'** button to save the changes.

# <span id="page-16-0"></span>Right to Work

In the Right to Work section you are required to enter your Worker Origin, Documentation Type, and your National Insurance Number. You are required to indicate the date that you can start and enter documentation information according to the type of document you select.

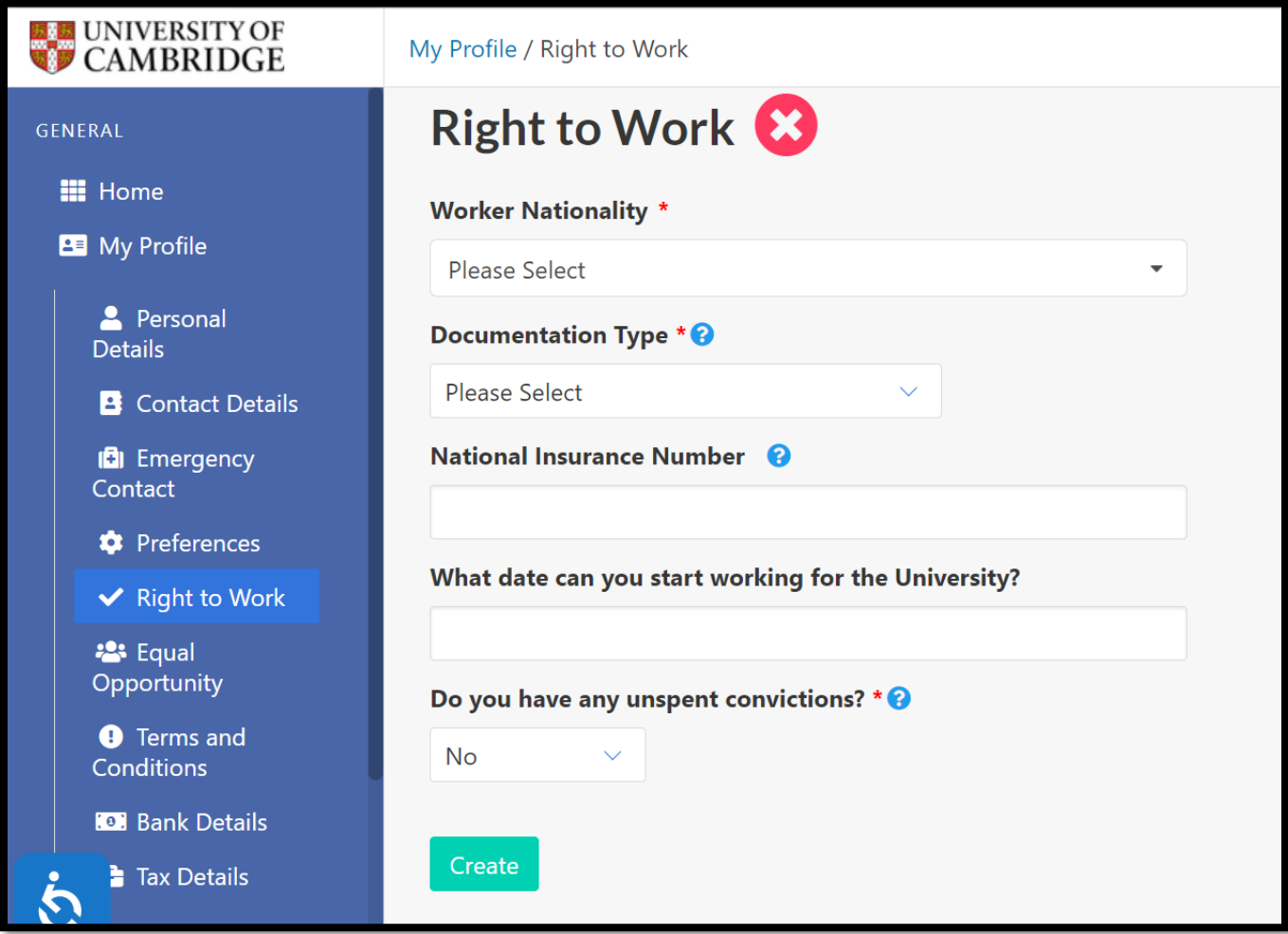

#### <span id="page-16-1"></span>UK / Irish Workers

Depending on the Documentation Type that you select you will asked to enter Passport, Birth Certificate or other information.

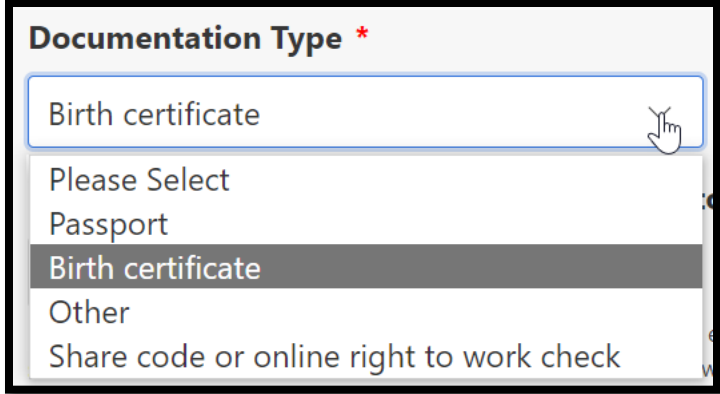

If you select Birth Certificate, you will be asked to enter the Birth Certificate Number and to upload the scanned Birth Certificate.

**Please Note!** File Upload scans for Birth Certificate, National Insurance proof document or Passport must not exceed 2MB in size.

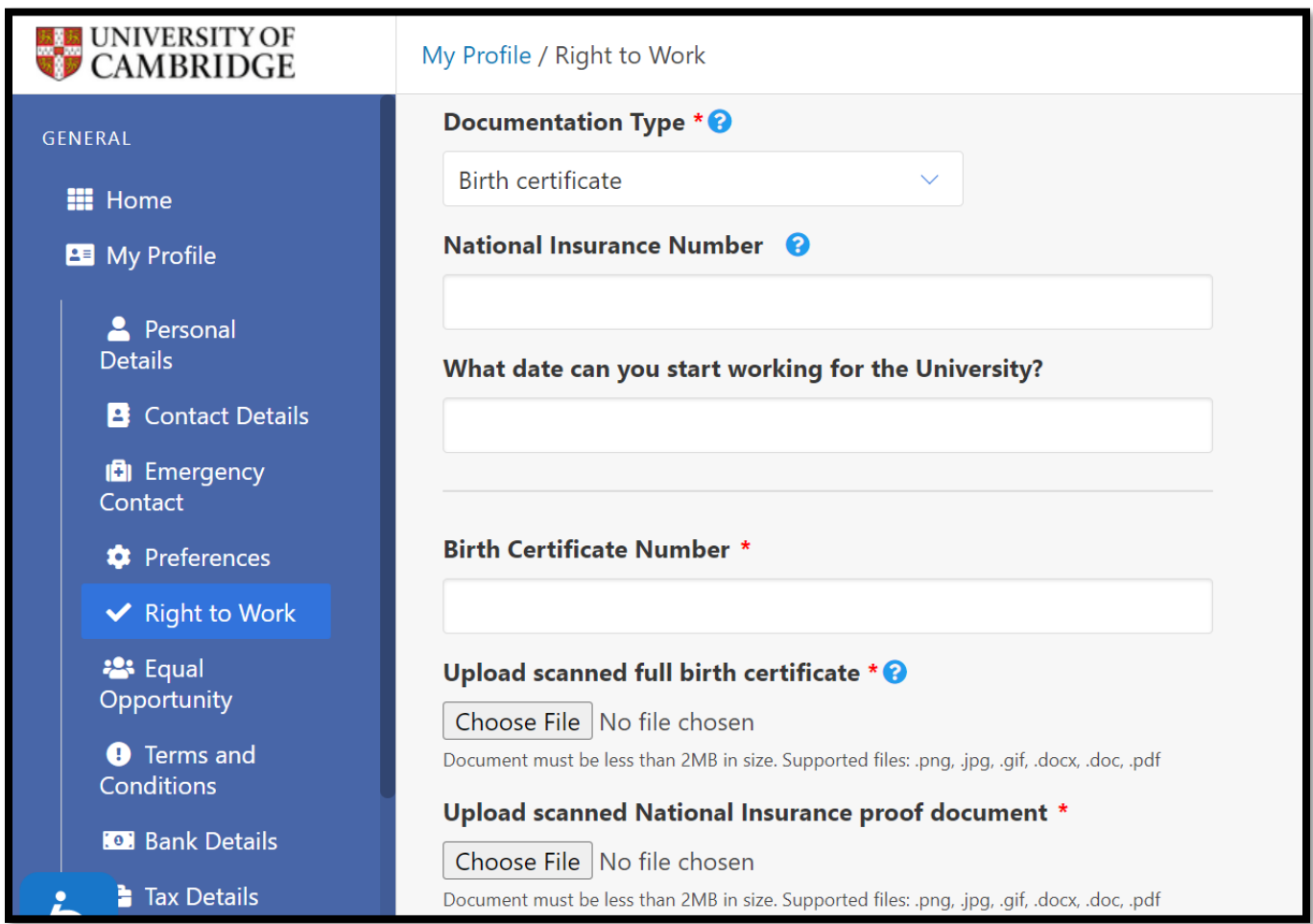

If you select Passport as the documentation type enter your Passport Type, Passport Number and Passport Expiry Date:

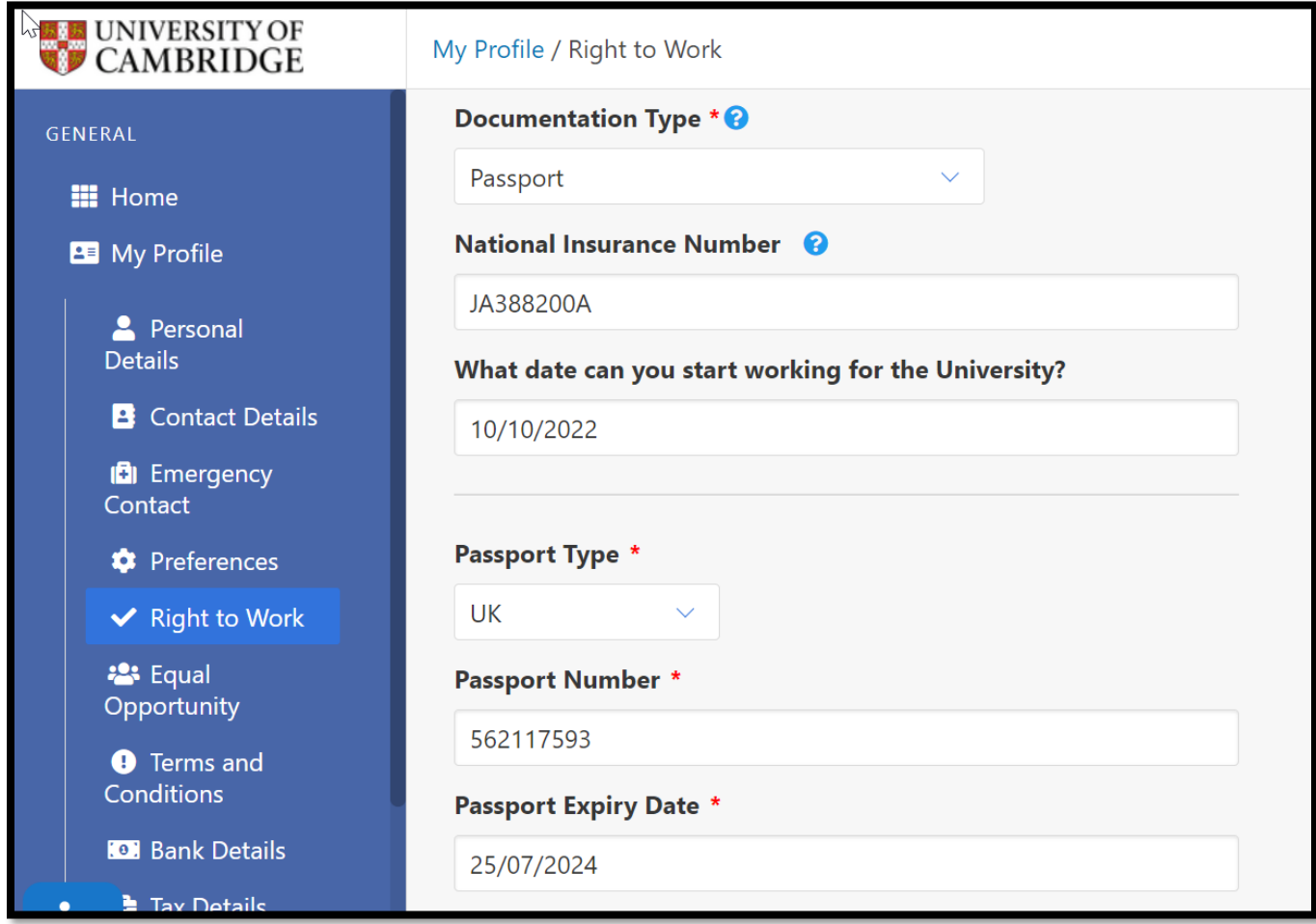

**Please Note!** File Upload scans for Birth Certificate, National Insurance proof document or Passport must not exceed 2MB in size.

#### <span id="page-19-0"></span>International Worker

If you are of International Origin, you should select Share code as the Documentation Type. All workers with international passports will have to upload their Right to Work documents to the UK government website where the Right to Work check will be completed. This can be done here: [https://www.gov.uk/prove-right-to-work.](https://www.gov.uk/prove-right-to-work)

Once you have used this service, you will be given a Share code reference number.

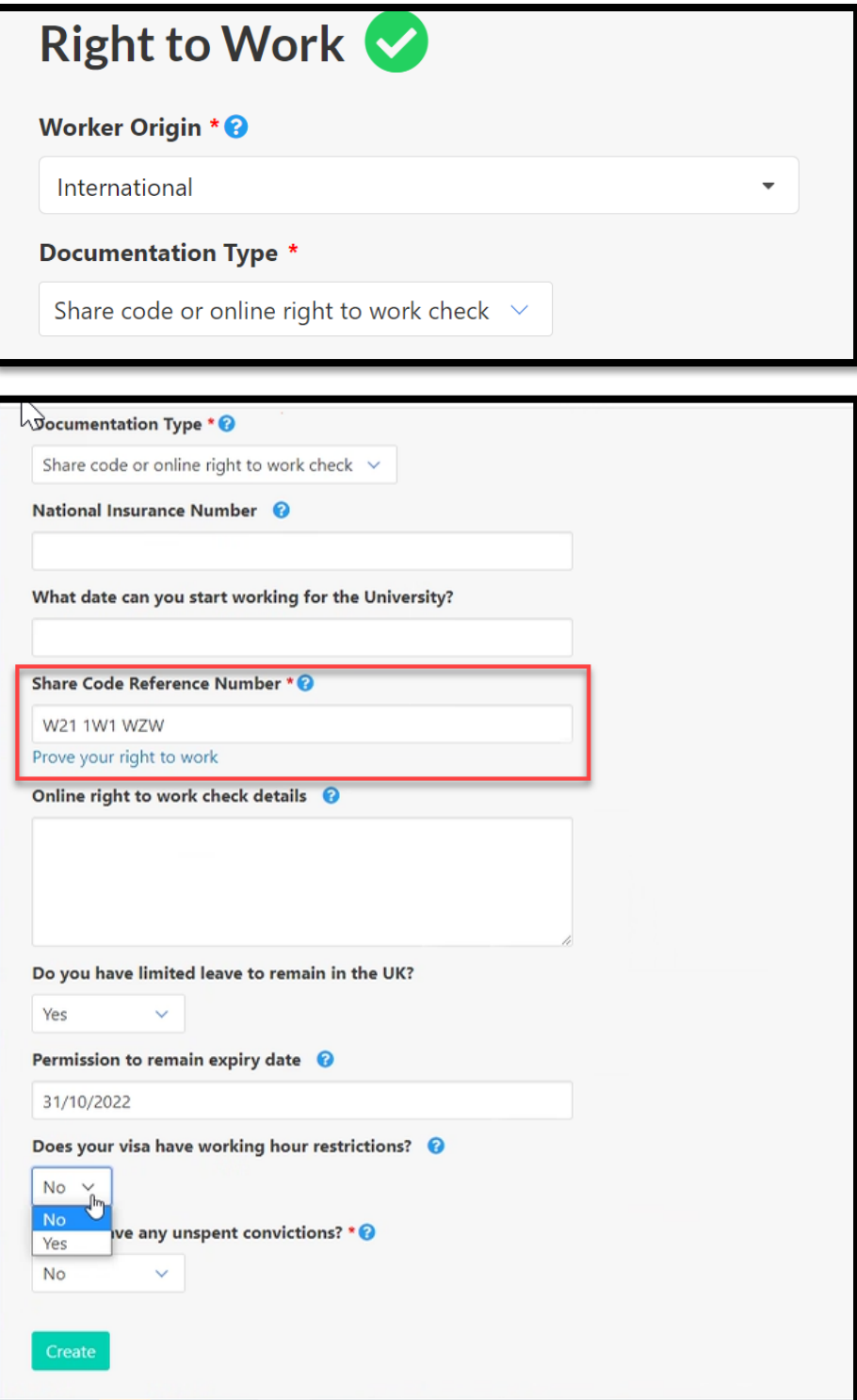

International workers should not select any other options from the Documentation Type drop down list and do not need to upload any copies of Passports or visa documentation to the Cambridge Casual Worker System, (only to the government website).

Once you have completed all the required fields click on the '**Create'** button to save the information.

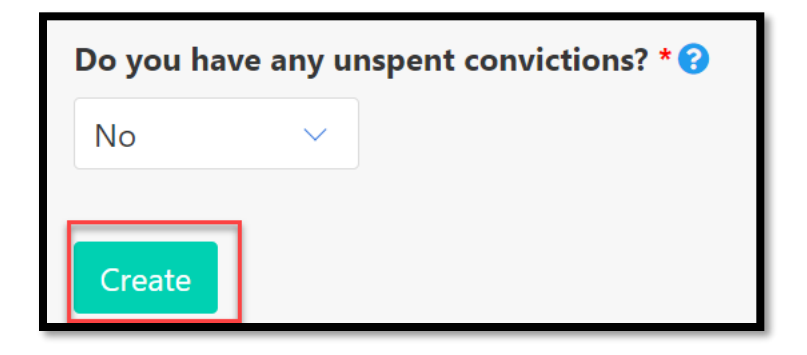

The confirmation banner will be displayed, as shown below:

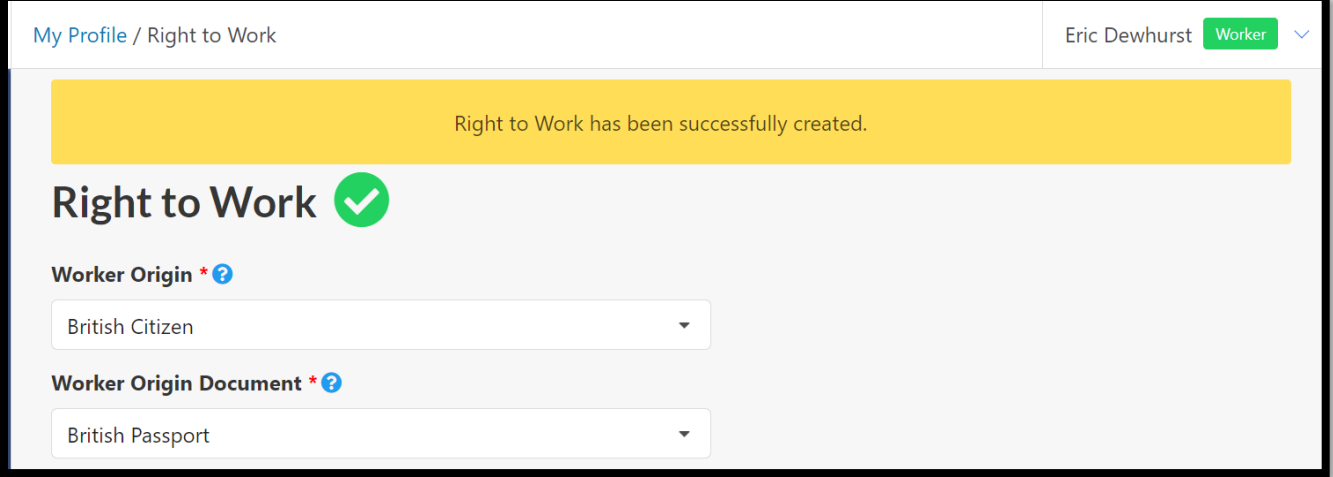

### <span id="page-21-0"></span>Tax details

If you do not have a P45 document, select '**No'** from the from the drop down and select the statement that applies to you. If you have a P45 document, select '**Yes'** from the drop down menu and upload the P45 document.

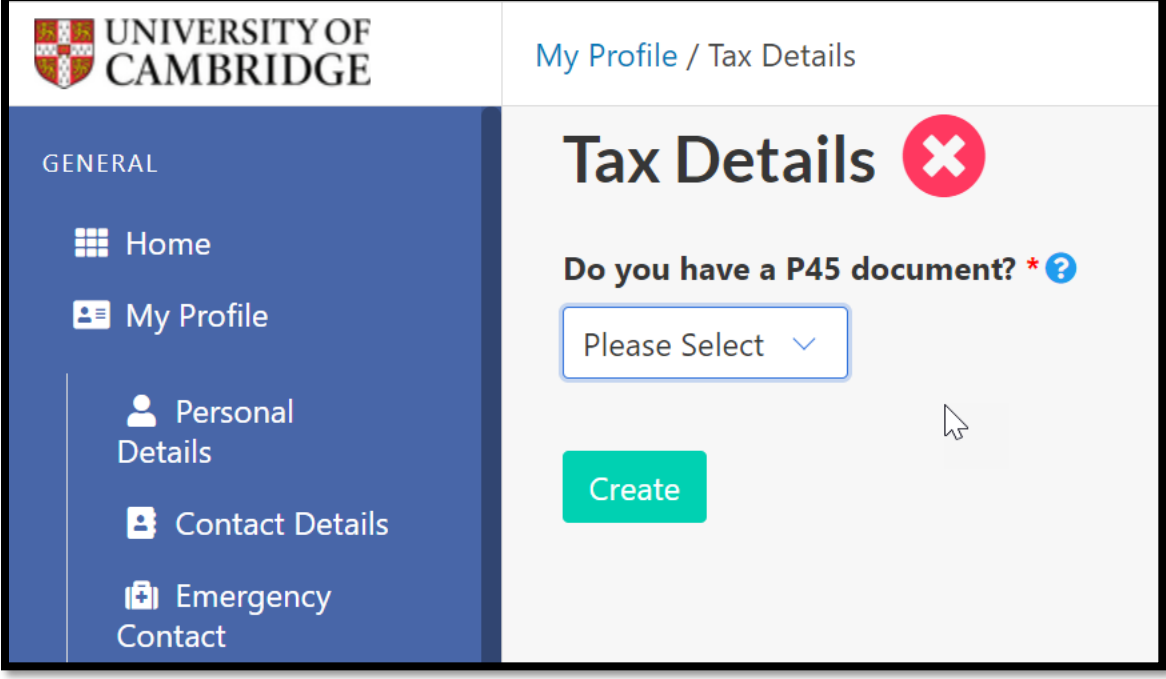

Click on '**Update'** to save the changes.

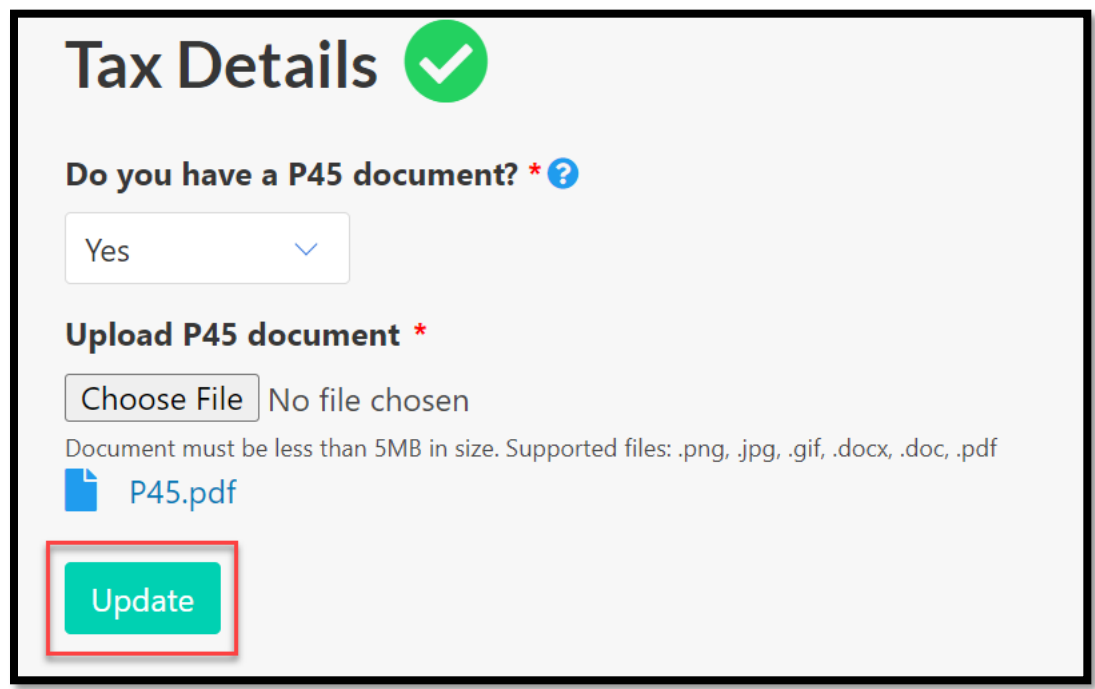

# <span id="page-22-0"></span>Equal Opportunities

Enter details on ethnicity, diversity, and disability. There is a Decline to answer/Prefer not to say option in each section if you prefer not to specify.

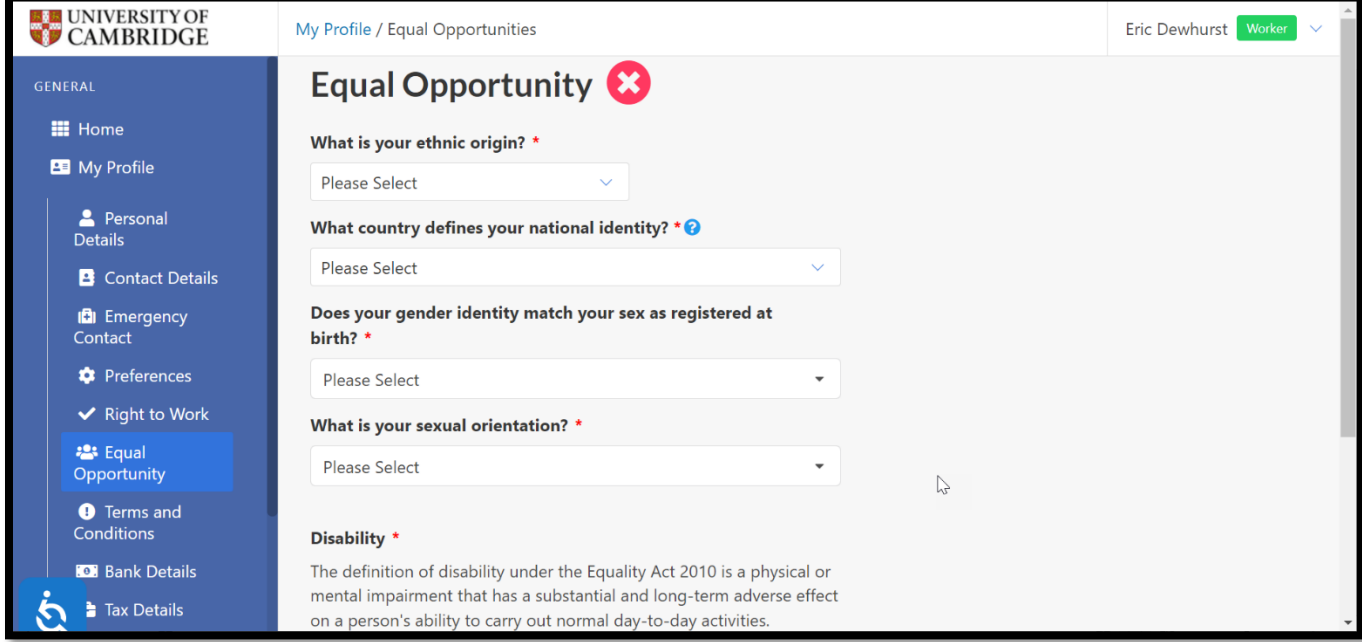

Click on the '**Update'** button to save the changes.

## <span id="page-23-0"></span>Terms and Conditions

As part of the registration process, you must ensure that you have read and understood the Terms and Conditions and Privacy Policy documents.

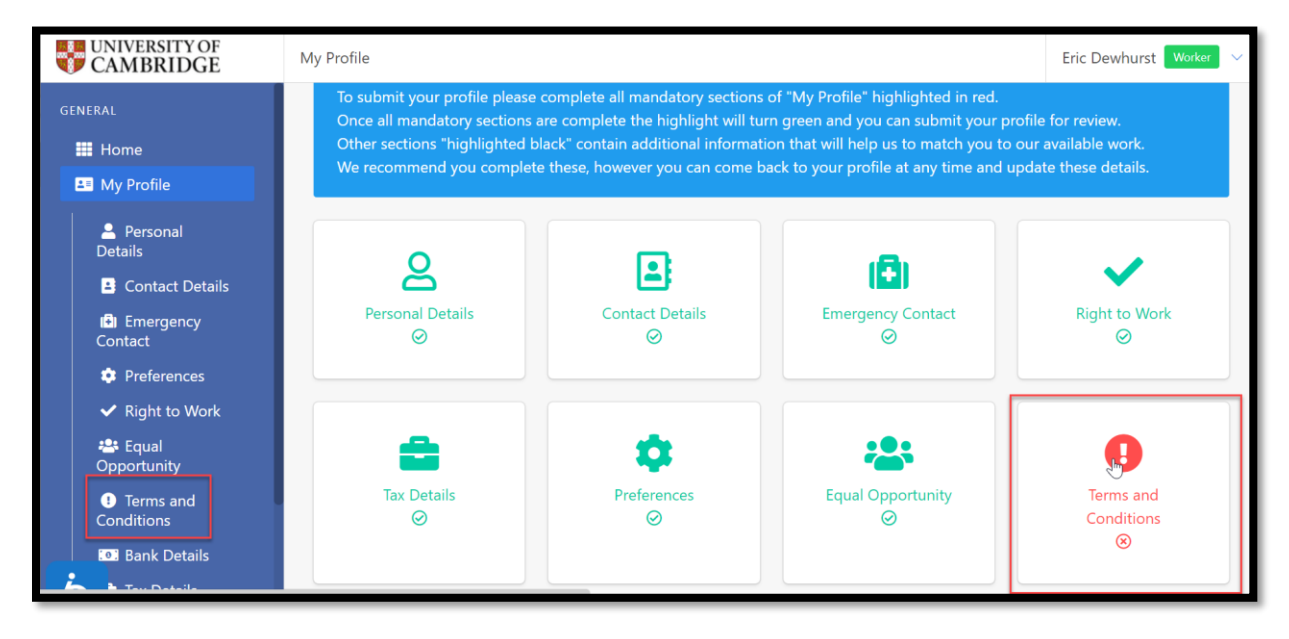

#### Select '**Terms and Conditions'.**

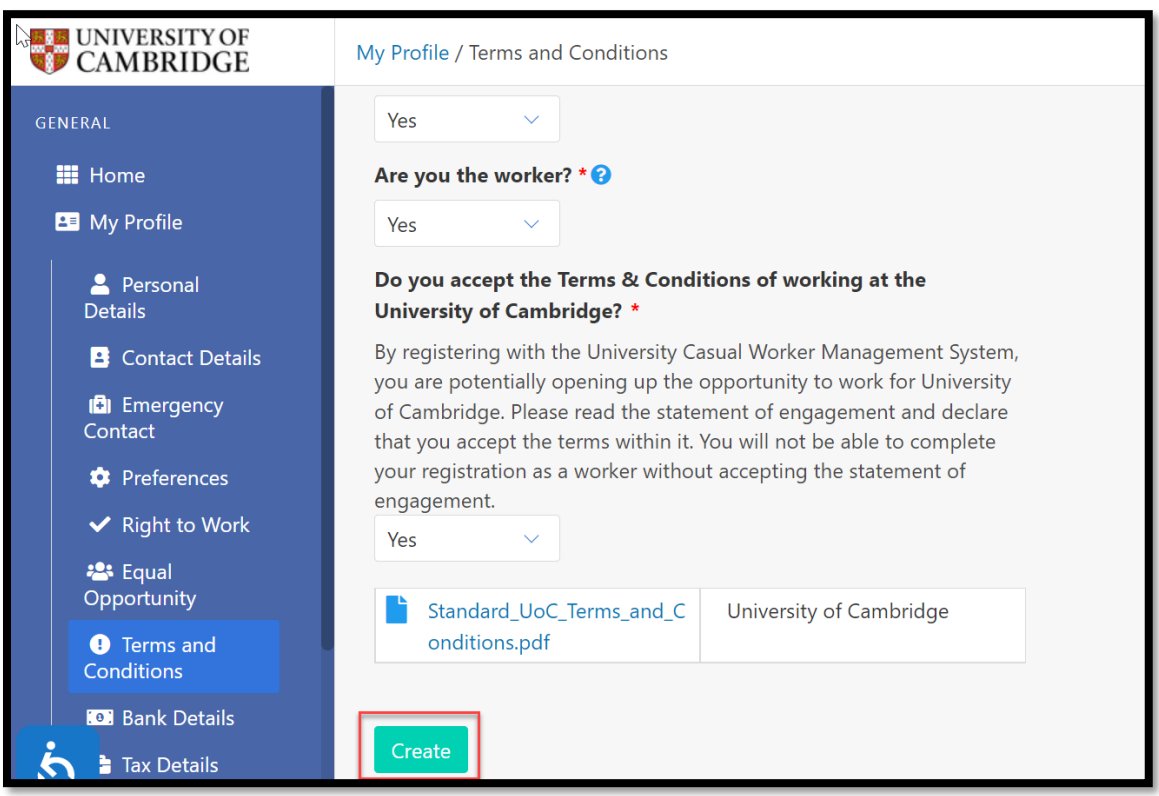

Once you have read and understood the documents, then please select '**Yes'** to confirm that you have done this. Then click on '**Create'** to save this information.

#### <span id="page-24-0"></span>Bank Details

#### <span id="page-24-1"></span>UK Bank Account

Please enter your current bank details checking that you have entered them correctly as any errors may result in a delay in your payment.

For UK Bank Accounts enter the following:

**Bank Name:** The name of the bank where your account is held e.g. Barclays.

**Branch Name:** The name of the branch where your account is held e.g. Cambridge.

**Account Name:** The name that the account is recorded against e.g Mr Eric Dewhurst.

**Account Number:** The eight digit account number.

**Sort Code:** The six digit sort code.

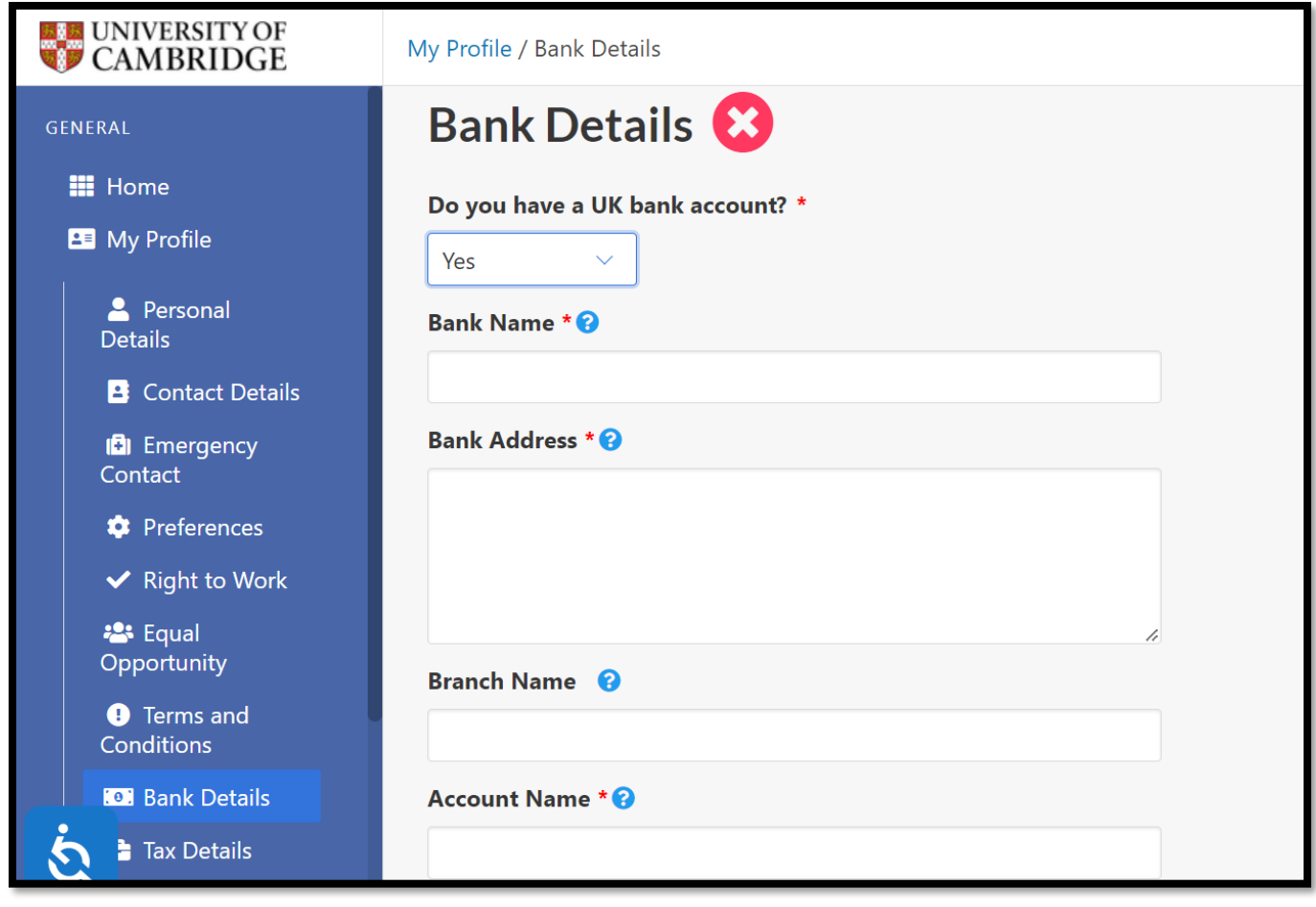

Complete the details and then click on the '**Create'** button.

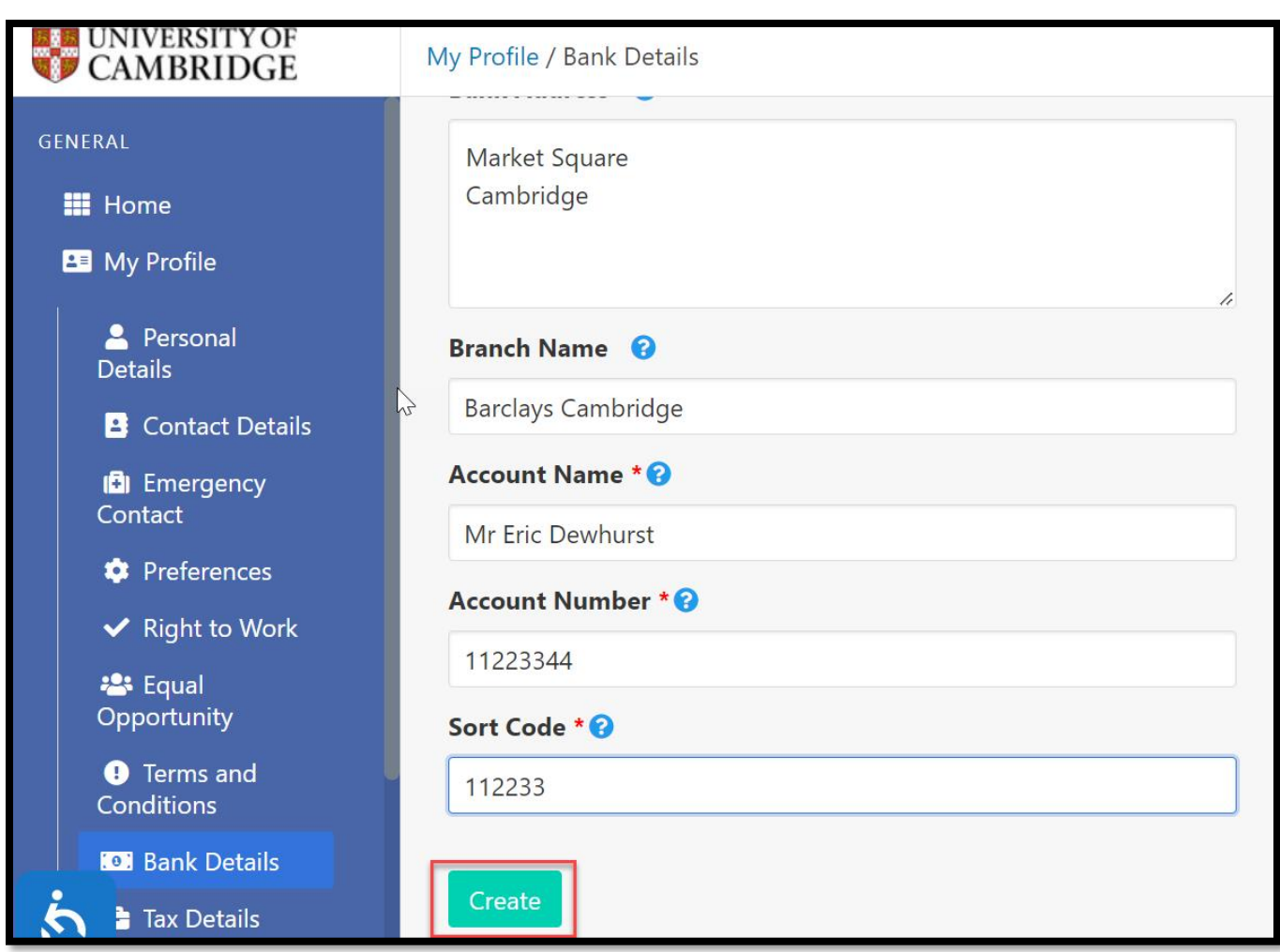

# <span id="page-26-0"></span>International Bank Account

You can enter details of a foreign bank account by selecting '**No**' in the first field an entering your account number and IBAN:

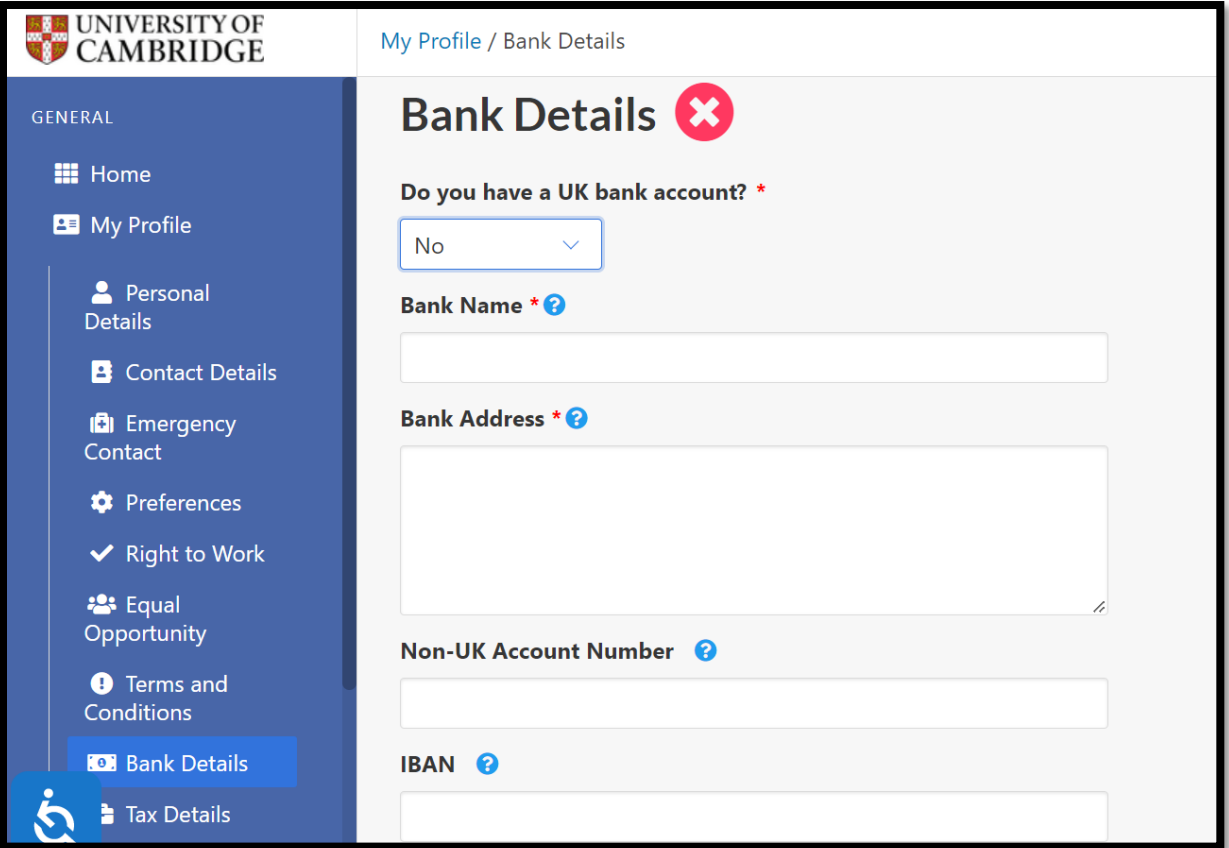

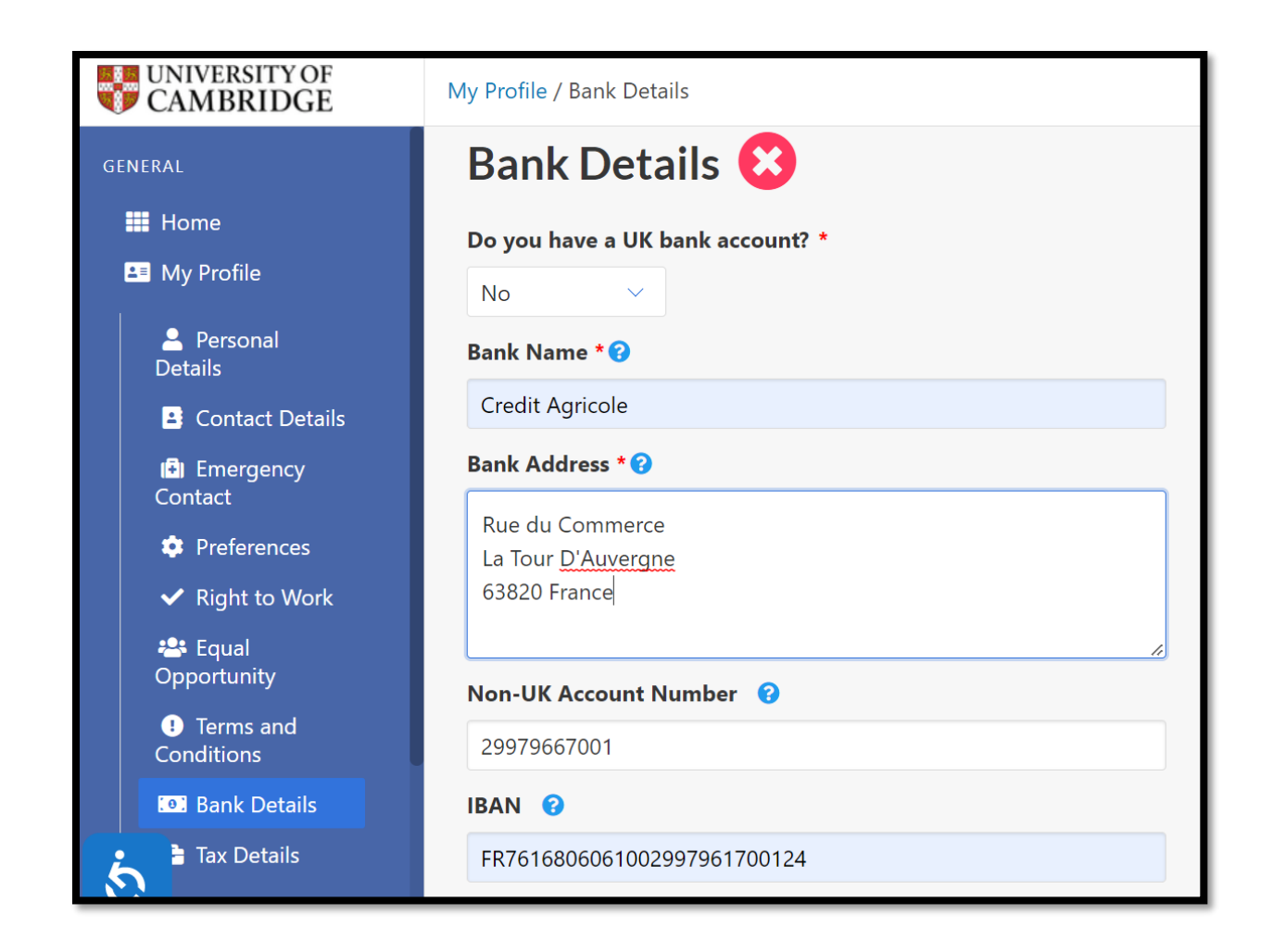

Complete the details and then click on the '**Create'** button.

## <span id="page-28-0"></span>Submission of Registration

You have now completed your registration and your account will be ready for submission for approval. Please check carefully that all of the details you have entered are correct.

**Note**! The Right to Work and Terms and Conditions sections cannot be edited once your profile has been approved.

When you are happy that your details are correct, select the '**Click here to Submit Profile for Approval'** button.

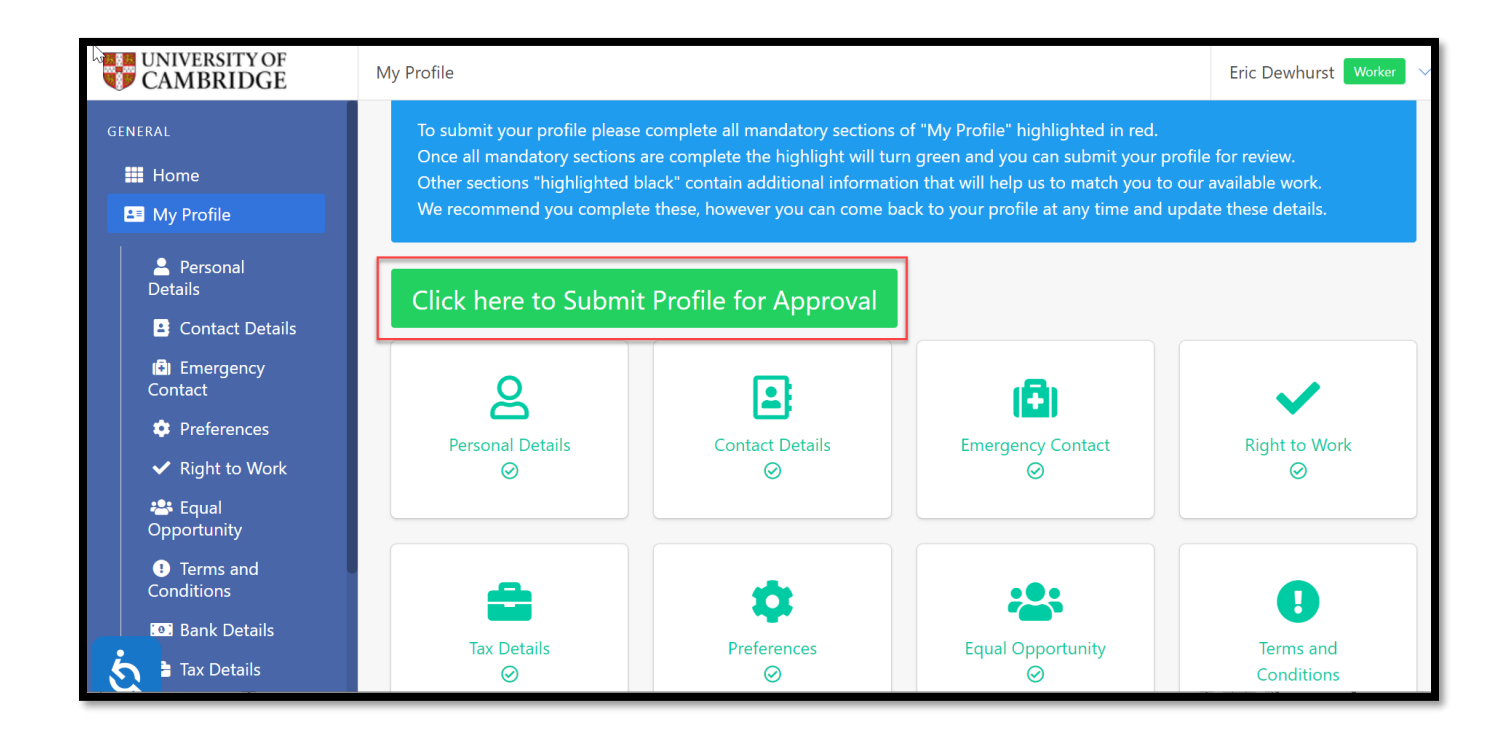

#### Click **OK** to confirm

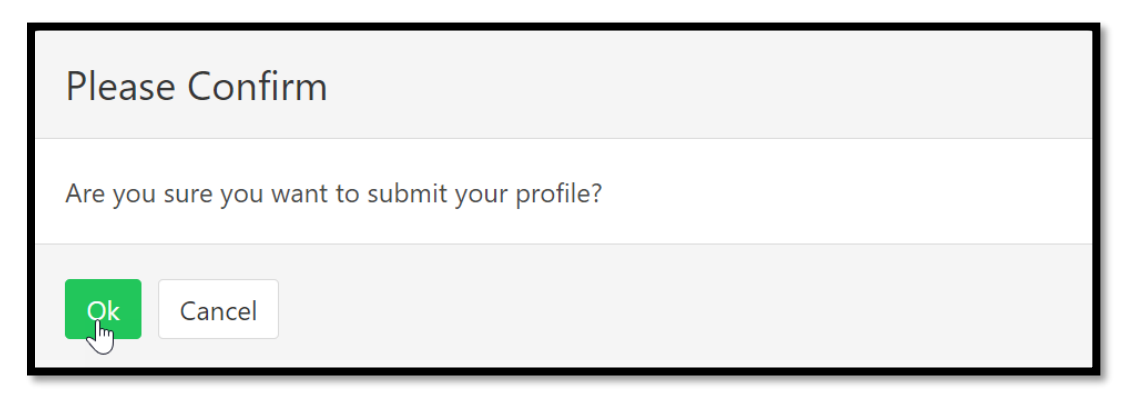

A message stating that your profile is waiting for approval will be displayed.

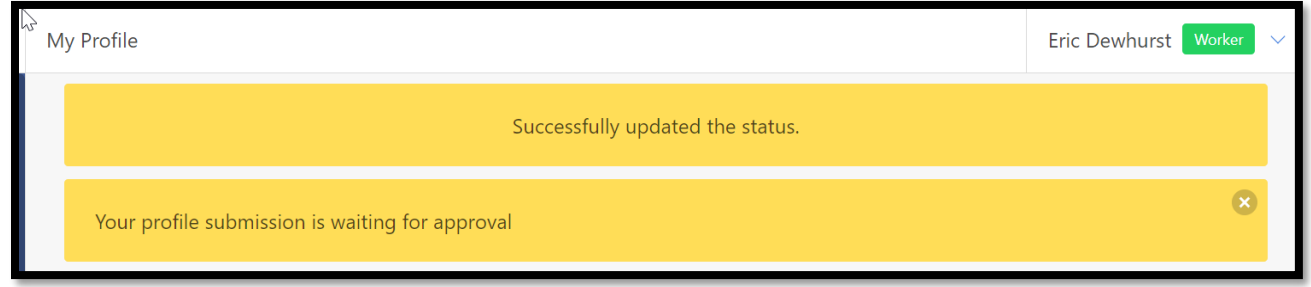

#### <span id="page-29-0"></span>Next Steps

Once you have submitted your profile you will be required to have a Right to Work check.

You will receive an email inviting you to attend this check.

Once the check has been completed and recorded you will be ready to carry out work. Details will be sent to you by email.